# **デジミタ 利用ガイド**

**https://2021.rengomitakai.jp/**

バージョン 2.0 (2021年5月17日更新)

©︎ 一般財団法人慶應連合三田会 (デジミタは塾員向けサービスです)

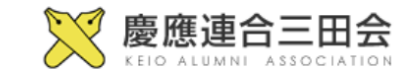

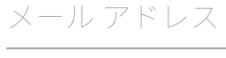

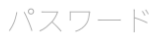

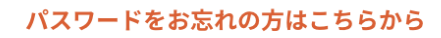

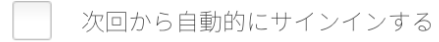

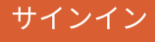

初めてデジミタIDを登録する方は サインアップからお入りください

サインアップ

利用規約 · プライバシーポリシー

Copyright (C) 2018 Discoveries Inc. All Rights Reserved.

## **デジミタID - サインアップについて**

1.デジミタにアクセスします

https://app.rengomitakai.jp

2. サインアップをタップします

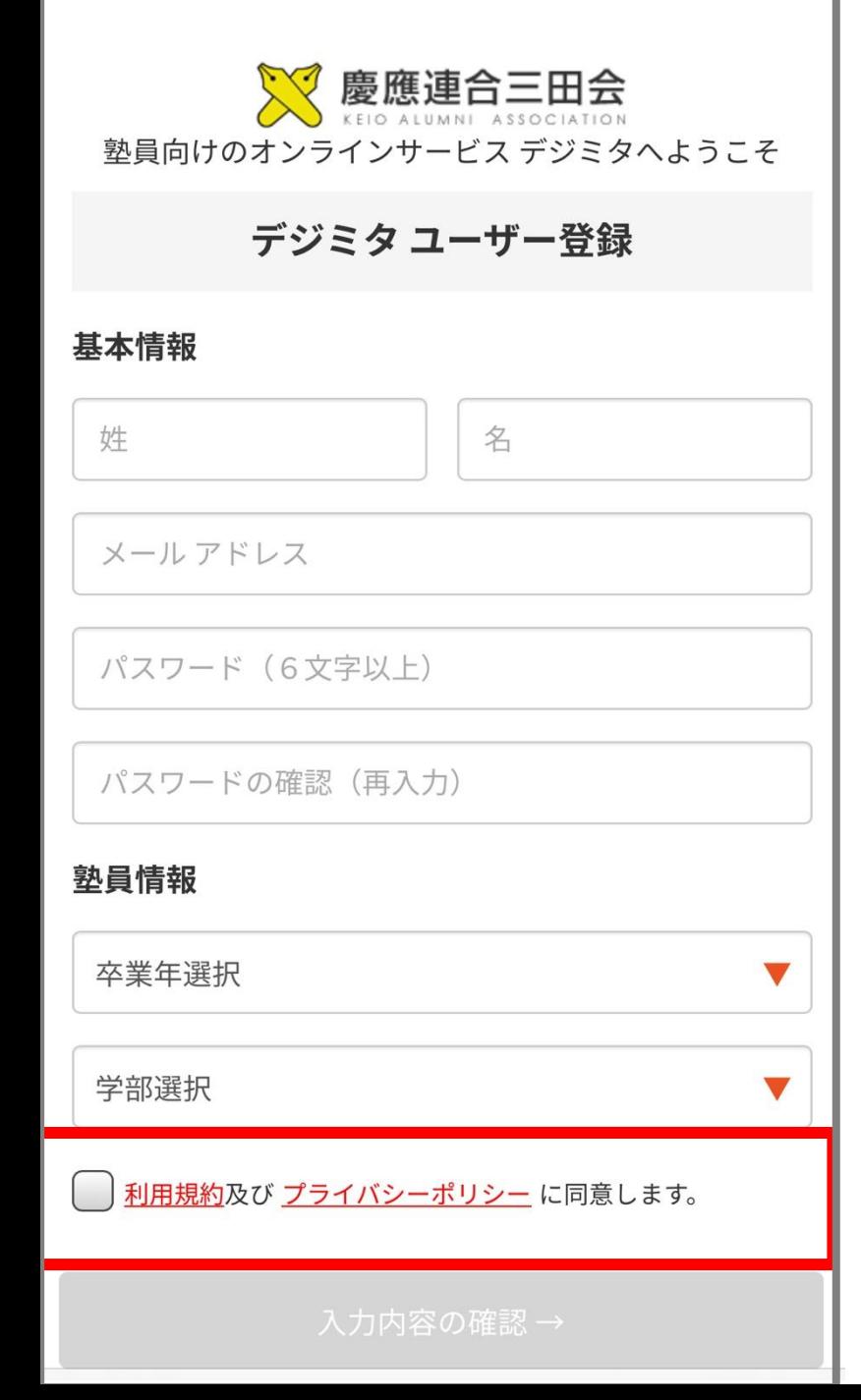

## 1. 基本情報を入力します

2. 卒業年度と学部は▼をタップして選択することができます

3. 普段お使いのメールアドレスを入力します

- 4.パスワードを設定します パスワードは6文字以上で設定し、英数半角が使用できます
- 5.確認のため再入力をお願いします

6.利用規約を確認し、承諾いただきチェックを入れてください

©︎ 一般財団法人慶應連合三田会 (デジミタは塾員向けサービスです) **他**

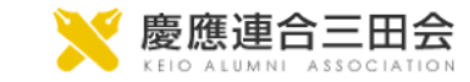

#### 入力内容の確認

#### 基本情報

氏名:慶応 太郎 卒年: 2010年 学部:理工学部 メールアドレス: 0000@mail.co.jp

#### ← 入力内容を修正する

この内容で登録する

1. 入力いただいた内容を確認してください

- 2. 入力内容に誤りがある場合は 『←入力内容を修正する』をタップしてください
- 3. 内容に間違いがなければ、登録ボタンをタップしてください

**福 引**

**大 会 券**

**記 念 品**

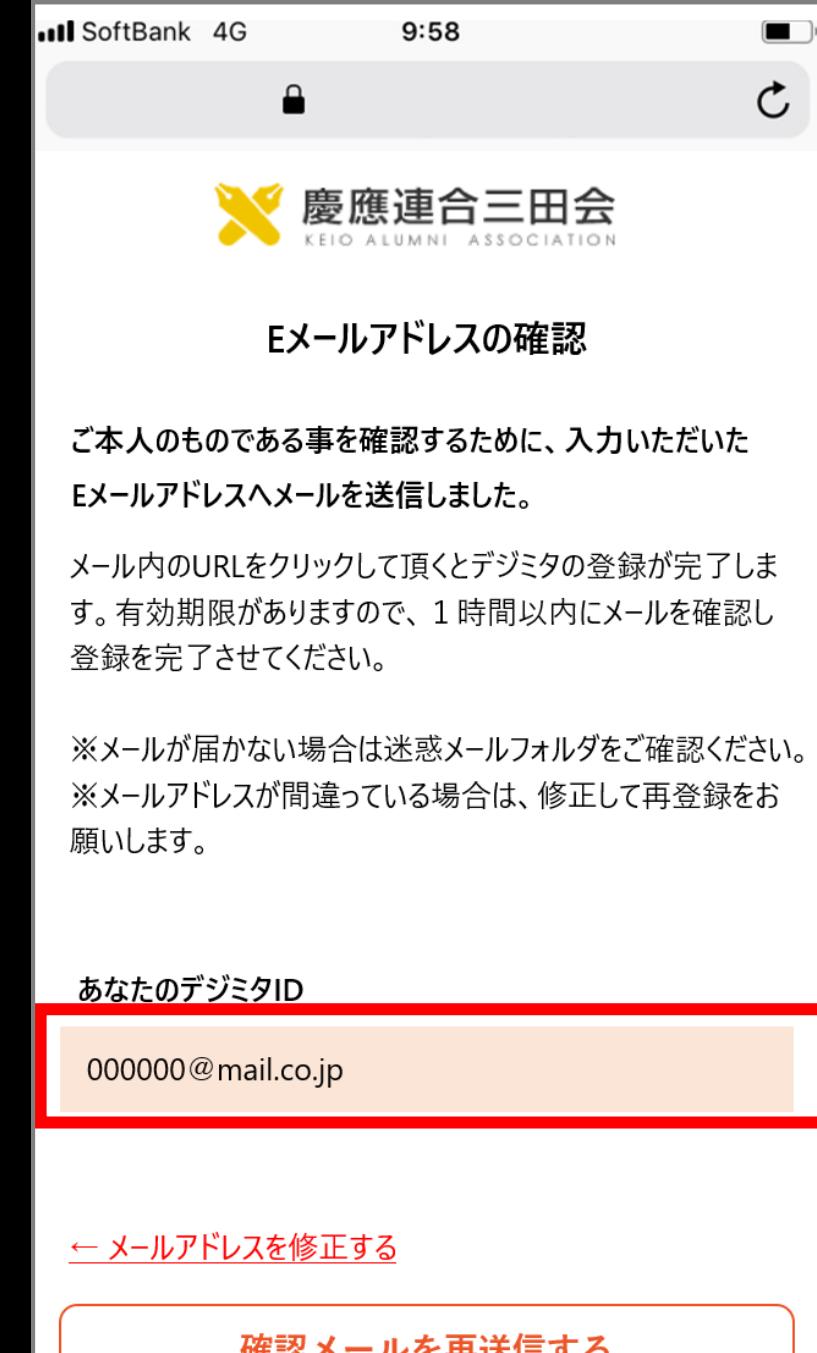

1. 入力したメールアドレス宛に確認メールが届きます

2.メールを受け取ります <u>[no-reply@rengomitakai.jp](mailto:no-reply@rengomitakai.jp)</u> から届きます 迷惑メールボックスに入ってないか確認してください

©︎ 一般財団法人慶應連合三田会 (デジミタは塾員向けサービスです) **他**

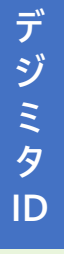

慶應連合三田会デジミタ

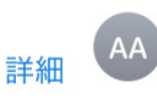

#### 【デジミタ】メールアドレスの確認、登録 完了 2021年1月11日 10:41

#### 慶応 太郎 様

宛先: 慶応 太郎

デジミタの登録を完了させるには、 以下のURLをクリックしてメールアドレスが正しいか 確認してください。

#### ▼URLをクリック

https://dfghjkl1217897489498985980987654sdfg hjk17897489498985980987654sdfqhjk

メールアドレスが正しいと確認されると、デジミタ登 録完了画面へ遷移します。

※このメールは送信専用です。ご返信されないようご 注意ください。

デジミタ https://app.rengomitakai.jp/

お問い合わせ:慶応連合三田会 事務局 https://rengomitakai.jp/contact/

©︎ 一般財団法人慶應連合三田会 (デジミタは塾員向けサービスです) **他**

1. 「慶応連合三田会デジミタ」からメールが届きます

2. URLをタップすると登録が完了し、アプリへ戻ってくることができます

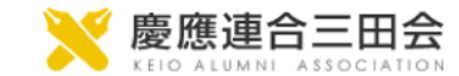

#### ユーザー登録が完了しました

この度はデジミタへのご登録ありがとうございました。

あなたのデジミタID

000000@mail.co.jp

三田会大会イベントページへ

1. この画面が表示されたら登録完了です 登録されたメールアドレスにデジミタID登録完了を通知しますのでご確認ください

2. 『三田会大会イベントページへ』をタップ ≫P9~大会券についてへ続く

**大 会 券**

**記 念 品**

**福 引**

**ID**

## **MeetUp**

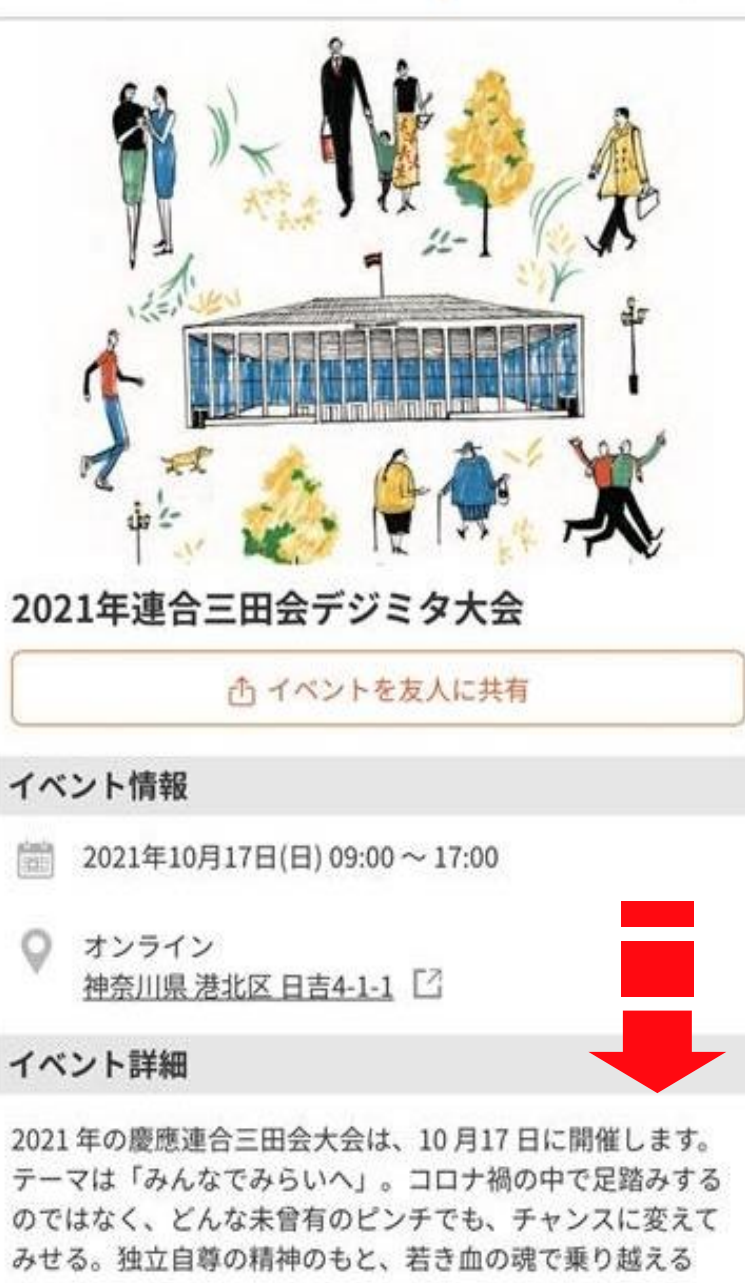

## **大会券 – 大会券について**

1. イベントの情報が表示されます ≫詳細、大会券、記念品、福引について

## イベントの参加には大会券が必要です

• **大会券をまだお持ちでない方** 本アプリより「e大会券」を発行できます e大会券の発行方法についてはP14~説明しています

## • **お手元に紙大会券をお持ちの方**

本アプリに大会券の登録が必要です 詳しい方法についてはP10~説明しています

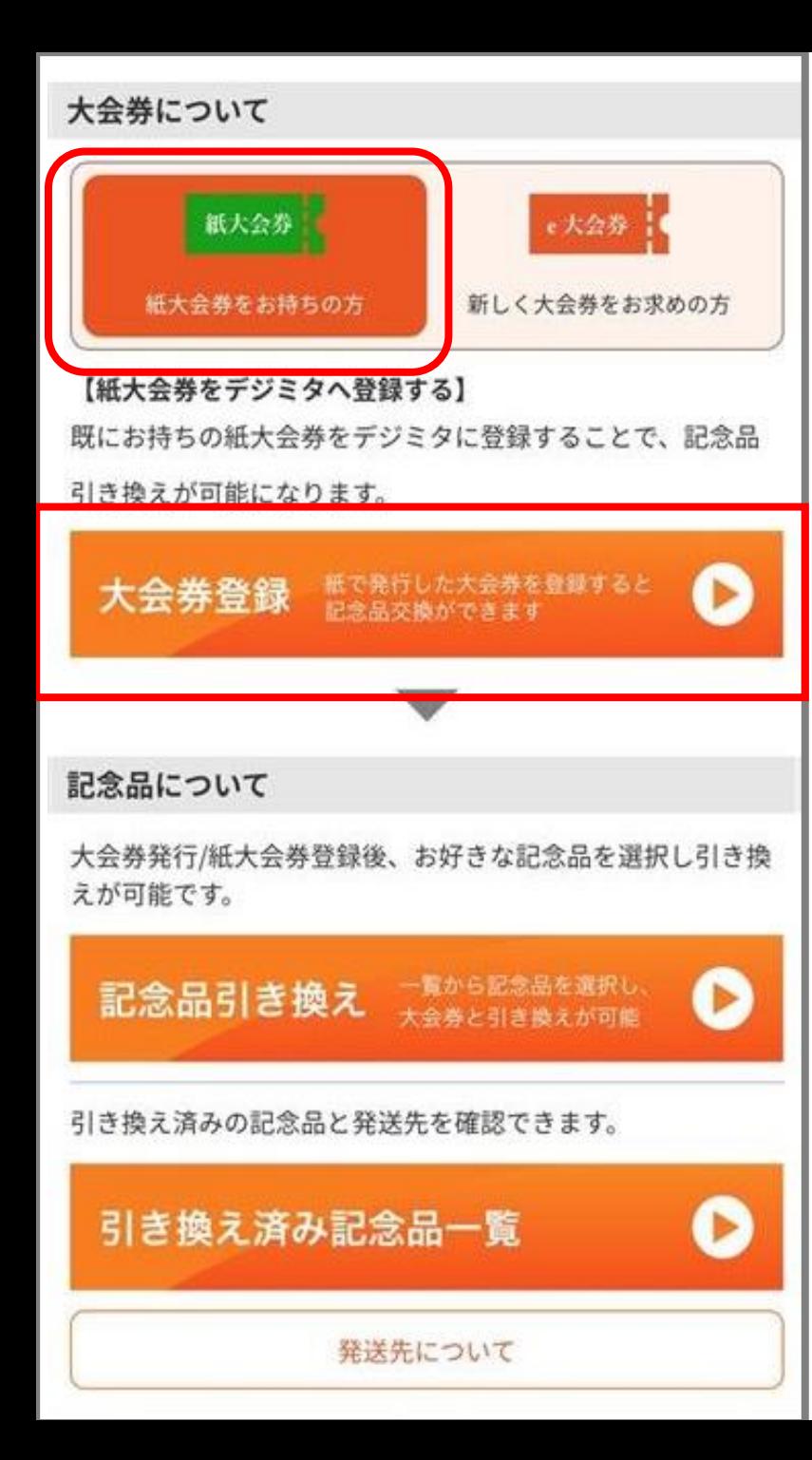

## **大会券 ー 紙大会券登録について**

1. スイッチが『紙大会券をお持ちの方』になっていることを確認します (スイッチはタップで切り替えられます)

2.大会券登録をタップします

#### ©︎ 一般財団法人慶應連合三田会 (デジミタは塾員向けサービスです)

9

**他**

### **MeetUp**

#### 紙大会券登録

#### 紙大会券を登録します

一度に登録できるのは5シート/25チケット分 まで。 それ以上大会券をお持ちの方は追加登録をお願

いします。チケット単位では登録できませ  $\mathcal{L}_{\Omega}$ 

#### シート番号の入力

戻る

●シート番号が連番になっている紙大会券登録

- ○シート番号が連番になっていない紙大会券登
- 録

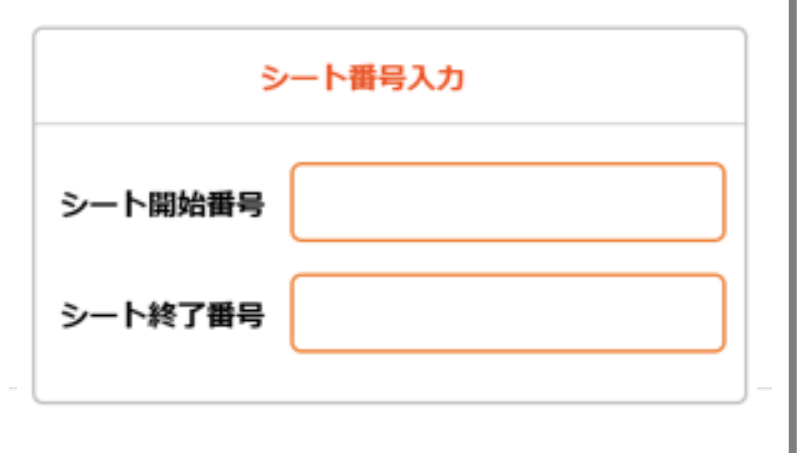

次へ

1. 紙大会券の登録はシート番号と認証番号を基に行います シート番号の入力方法は2種類あります

### 2.**シート番号が連番になっている紙大会券をお持ちの方**

上のボックスにチェックを入れ、シートの開始番号と終了番号を入力 ≫番号が連番かつシート数が多い方はこちらから登録ください

### **シート番号が連番になっていない方** 下のボックスにチェックを入れ、それぞれの番号を入力します

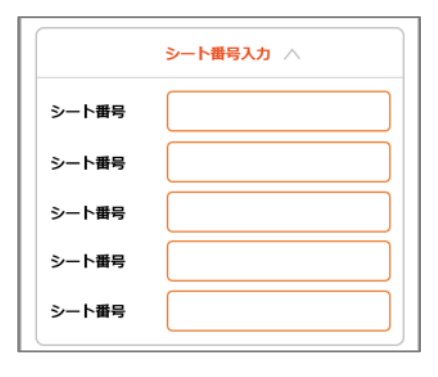

## 3.入力が済んだら『次へ』をタップします

©︎ 一般財団法人慶應連合三田会 (デジミタは塾員向けサービスです) **他**

### **MeetUp**

紙大会券登録

#### 認証番号を登録します

紙大会券のスクラッチ部分に印刷されている認証番号を 確認し、入力してください

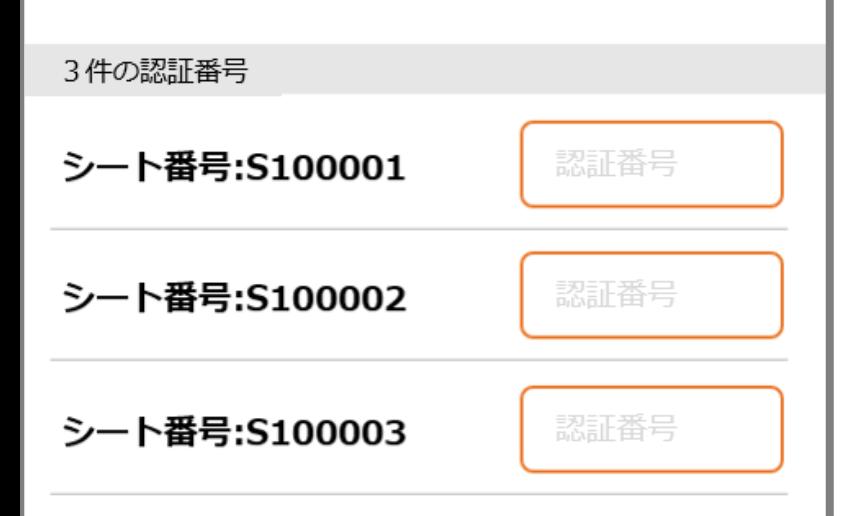

### 1. 認証番号はそれぞれのシートにあるスクラッチを削ることで 見ることができます

2.すべての認証番号を入力したら『次へ』をタップします

次へ

## **MeetUp**

### 紙大会券登録

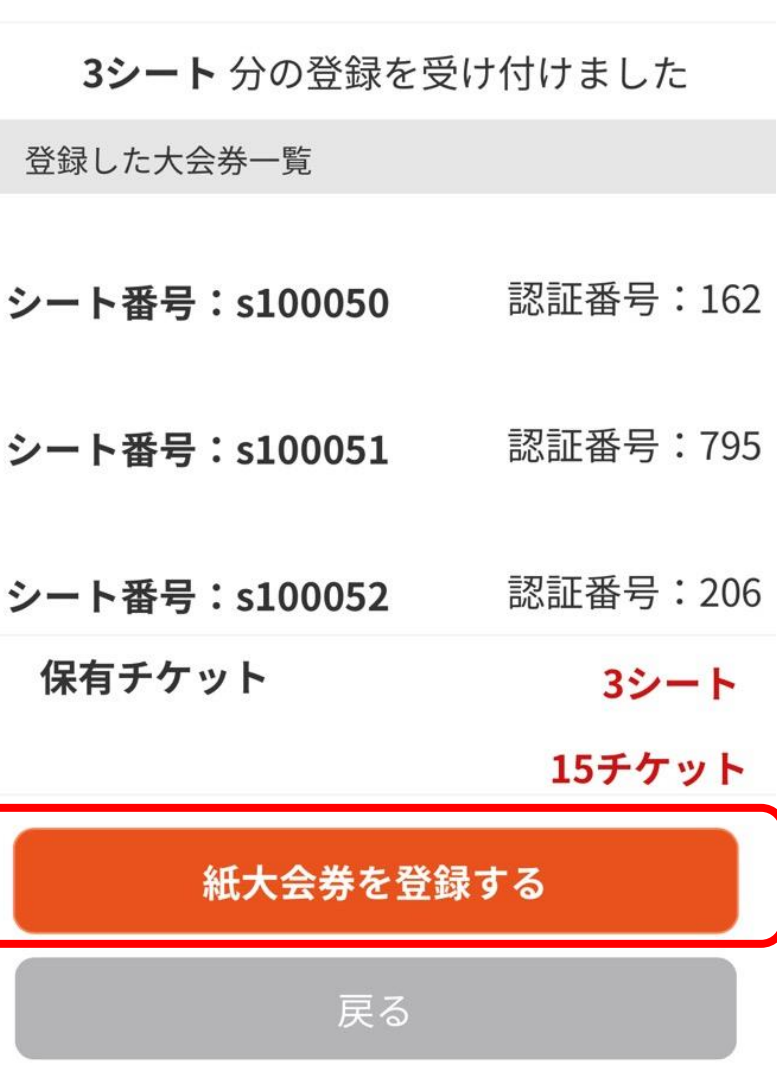

## 1. 入力したシート番号と認証番号がマッチすると 登録受付画面になります

2.『紙大会券を登録する』をタップして登録は完了です

#### © 一般財団法人慶應連合三田会 (デジミタは塾員向けサ−ビスです) **センターの** センター インター インター 12 はんかい 12 はんかい 12 はんかい

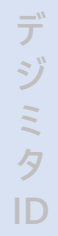

**他**

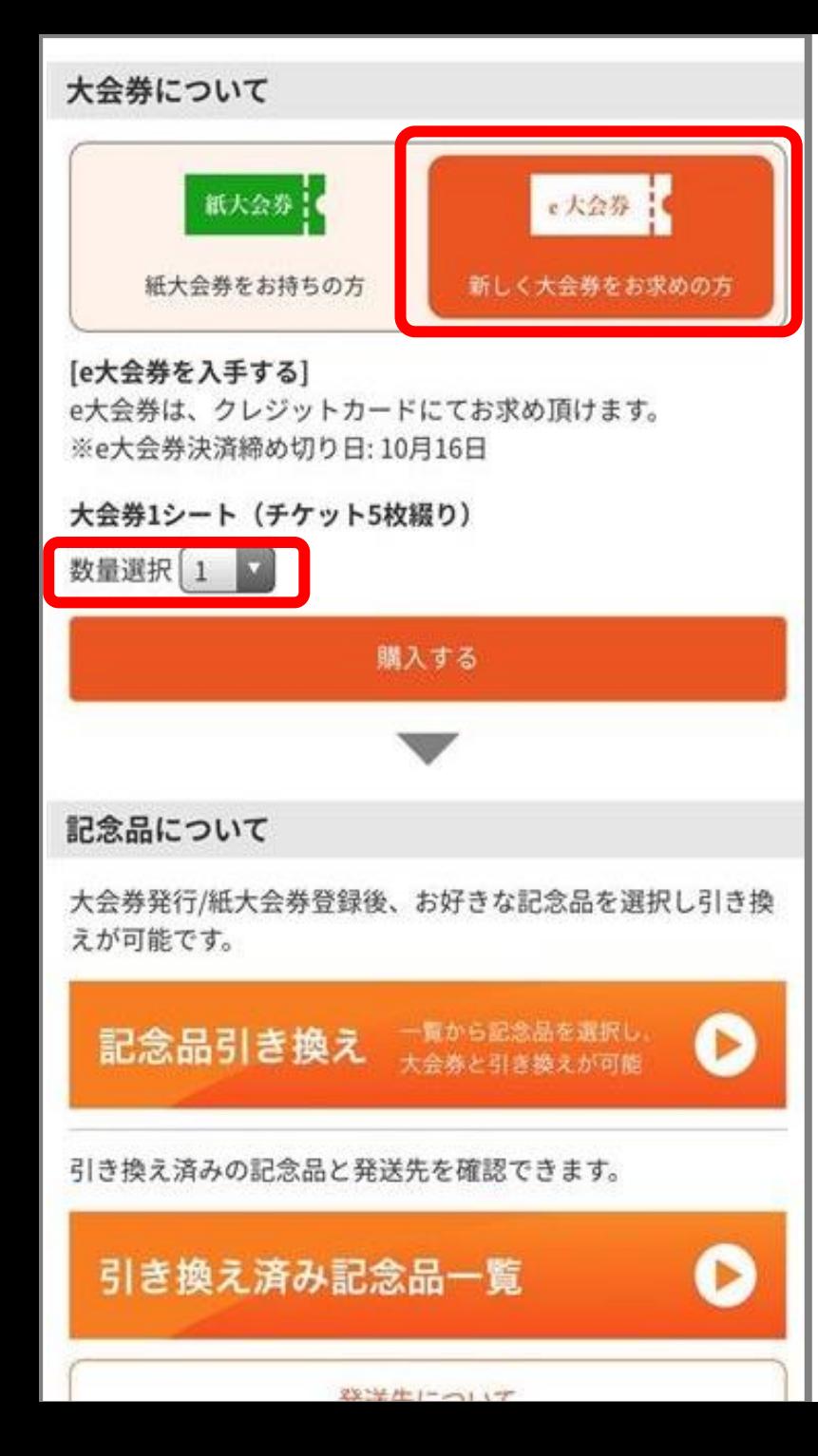

## **大会券 ー e大会券を通じた寄付について**

1. スイッチが『新しく大会券をお求めの方』になっていることを確認します (スイッチはタップで切り替えられます)

## 2.発行する大会券のシート数を選択します

## 3.『決済確認画面へ』をタップします

©︎ 一般財団法人慶應連合三田会 (デジミタは塾員向けサービスです)

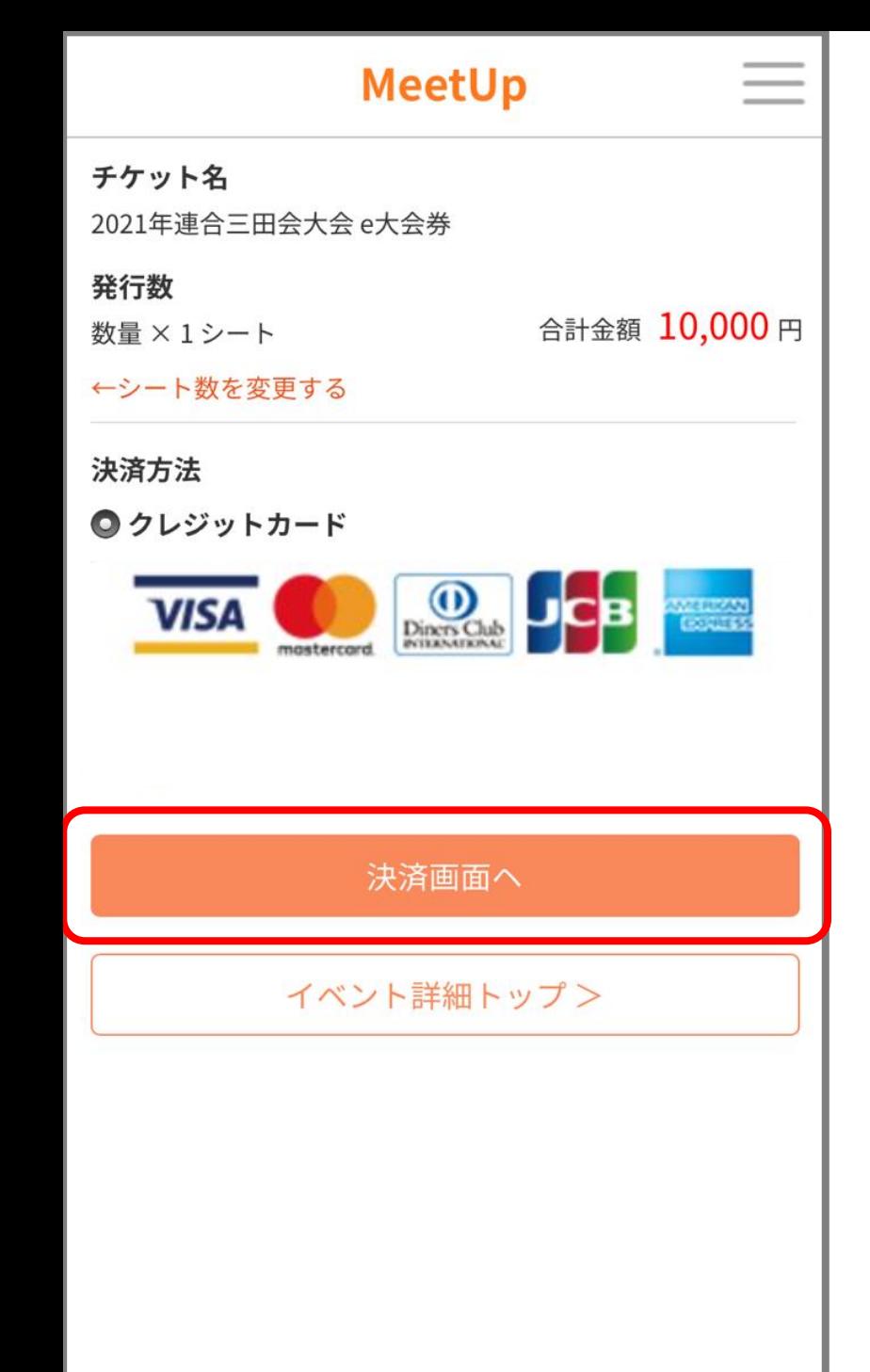

1. 決済内容に間違いがないか確認します

## 2.『決済画面へ』をタップします

※決済画面からは決済代行会社のサイトへ遷移します。 入力内容の確認がとれると自動的に本アプリへ戻ります。

**他**

**大 会 券**

**記 念 品**

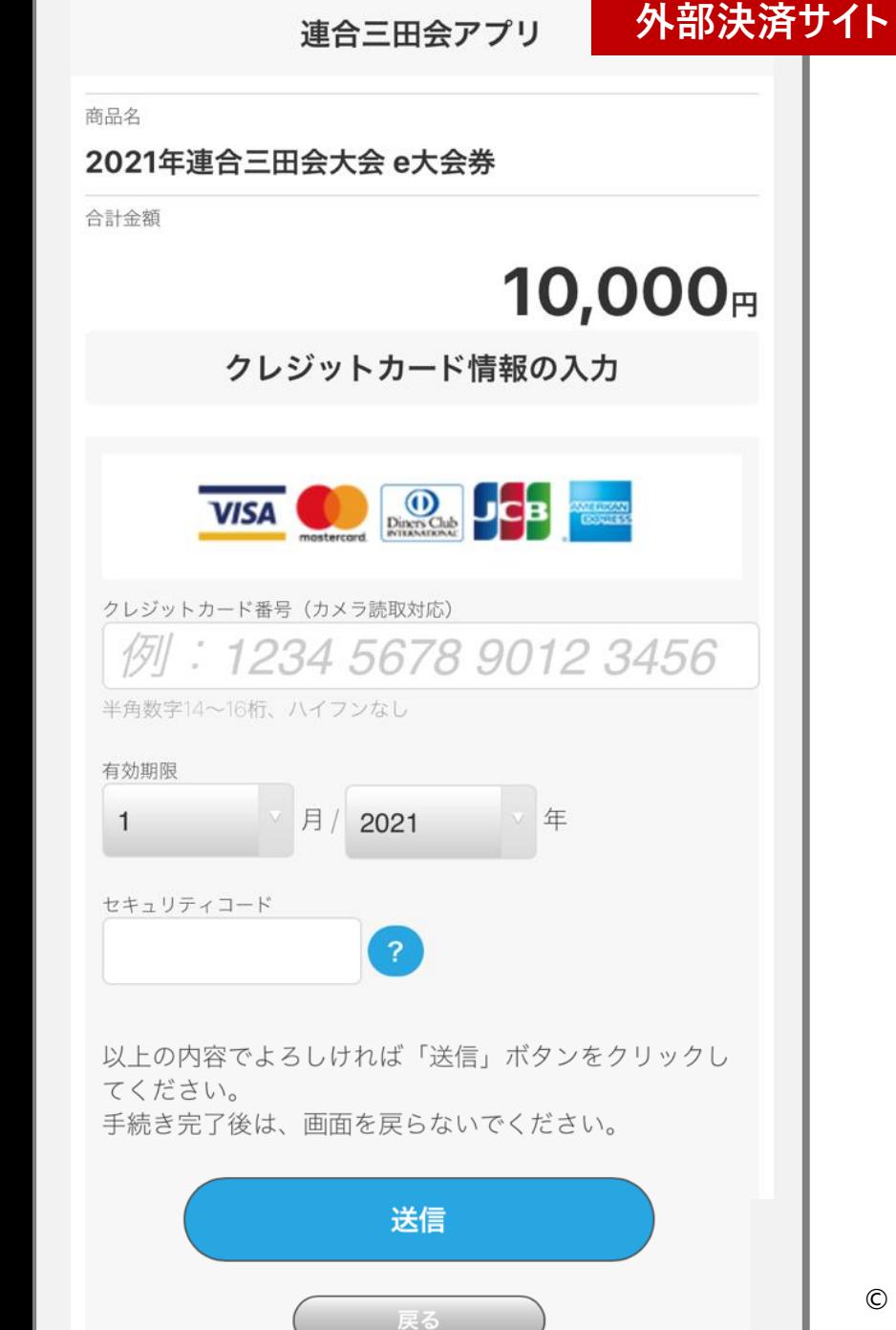

## 1. クレジットカード番号、有効期限、セキュリティコードを 入力します

## 2. 『送信』をタップします。

完全に決済が完了するまでネットワークが不安定にならない場所、タイミングで送信してください。 決済が完了するとデジミタに戻ります。

#### ©︎ 一般財団法人慶應連合三田会 (デジミタは塾員向けサービスです)

#### ご紹介者について

決済が完了しました、ありがとうございました。

ご紹介者がいる場合は、必ず下記に入力してください。 卒年、学部が不明の場合は、お名前のみでも構いませ  $\mathcal{H}_{\alpha}$ 

いない場合は「紹介者はいない」を選択してください。

#### 紹介者情報

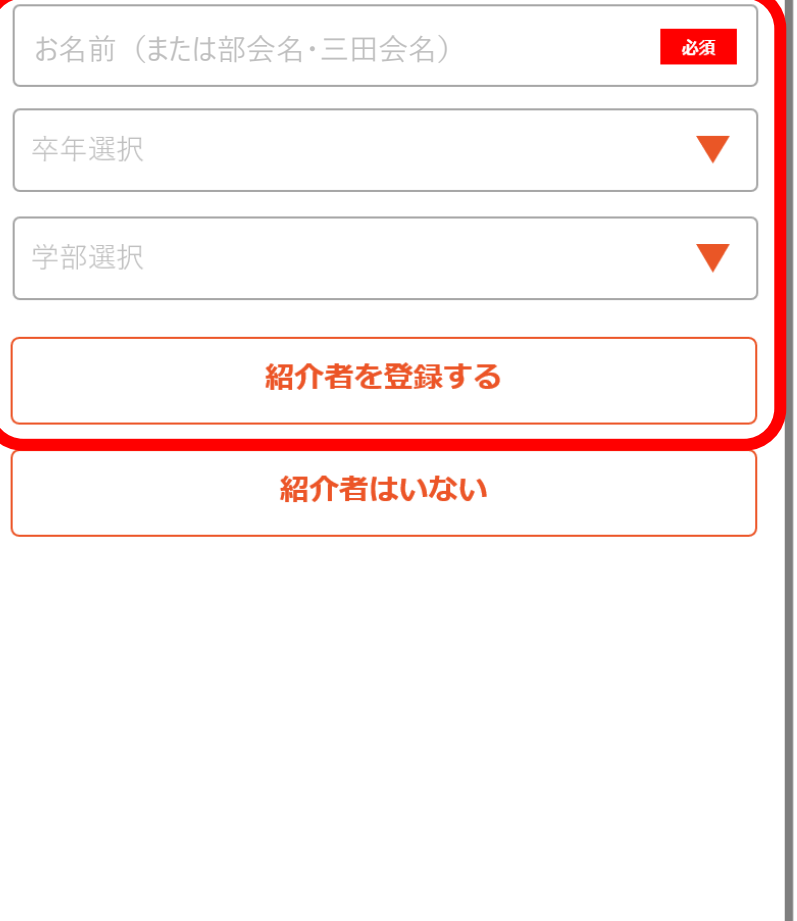

## 1. ページを閉じると紹介者アンケートの画面になります

2. 紹介者情報を入力し『紹介者を登録する』をタップします ※お名前(または部会名・三田会名)は必須です

3. 紹介者がいない場合は『紹介者はいない』をタップします

#### ご紹介者について

決済が完了しました、ありがとうございました。

ご紹介者がいる場合は、必ず下記に入力してください。 卒年、学部が不明の場合は、お名前のみでも構いませ  $\mathcal{H}^{\circ}$ 

いない場合は「紹介者はいない」を選択してください。

#### 紹介者情報

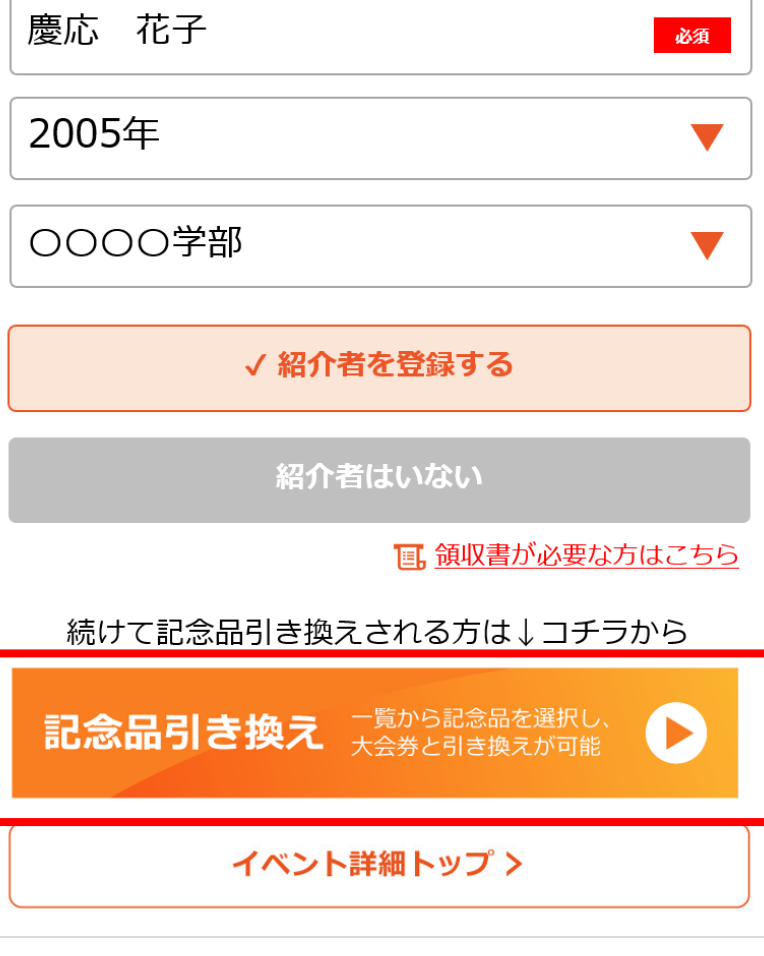

## 1. 続けて記念品の交換へ進みたい方は『記念品選択』をタップします ≫記念品選択についてはP19~説明しています

**記**

**デ ジ ミ タ ID**

> **大 会 券**

**他**

©︎ 一般財団法人慶應連合三田会 (デジミタは塾員向けサービスです)

#### 記念品について

大会券発行/紙大会券登録後、お好きな記念品を選択し引き換 えが可能です。

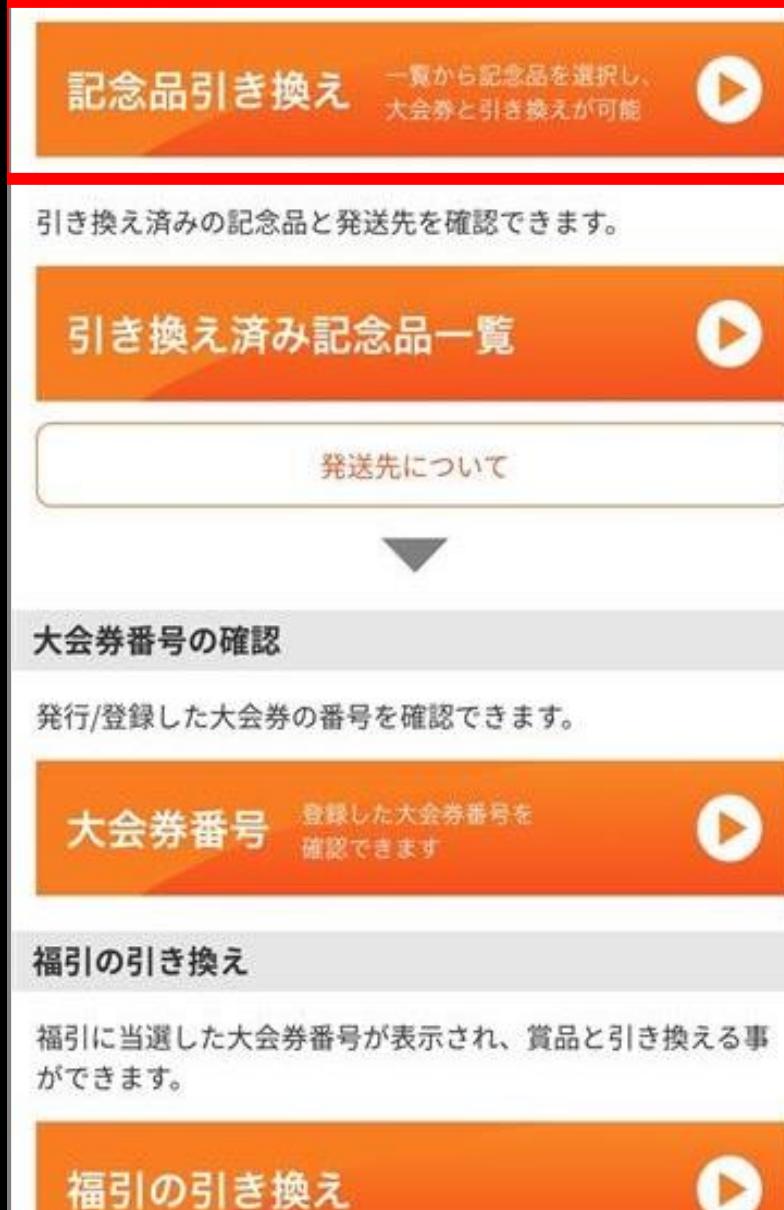

## **記念品**

1. イベント詳細トップページから下へスクロールすると 記念品引き換えの画面になります

2.『記念品引き換え』をタップします

3.紙大会券をお持ちの方は 本アプリへの大会券番号の登録が必要です (詳しくはP10~をご覧ください)

**他**

#### 記念品について

大会券発行/紙大会券登録後、お好きな記念品を選択し引き換 えが可能です。

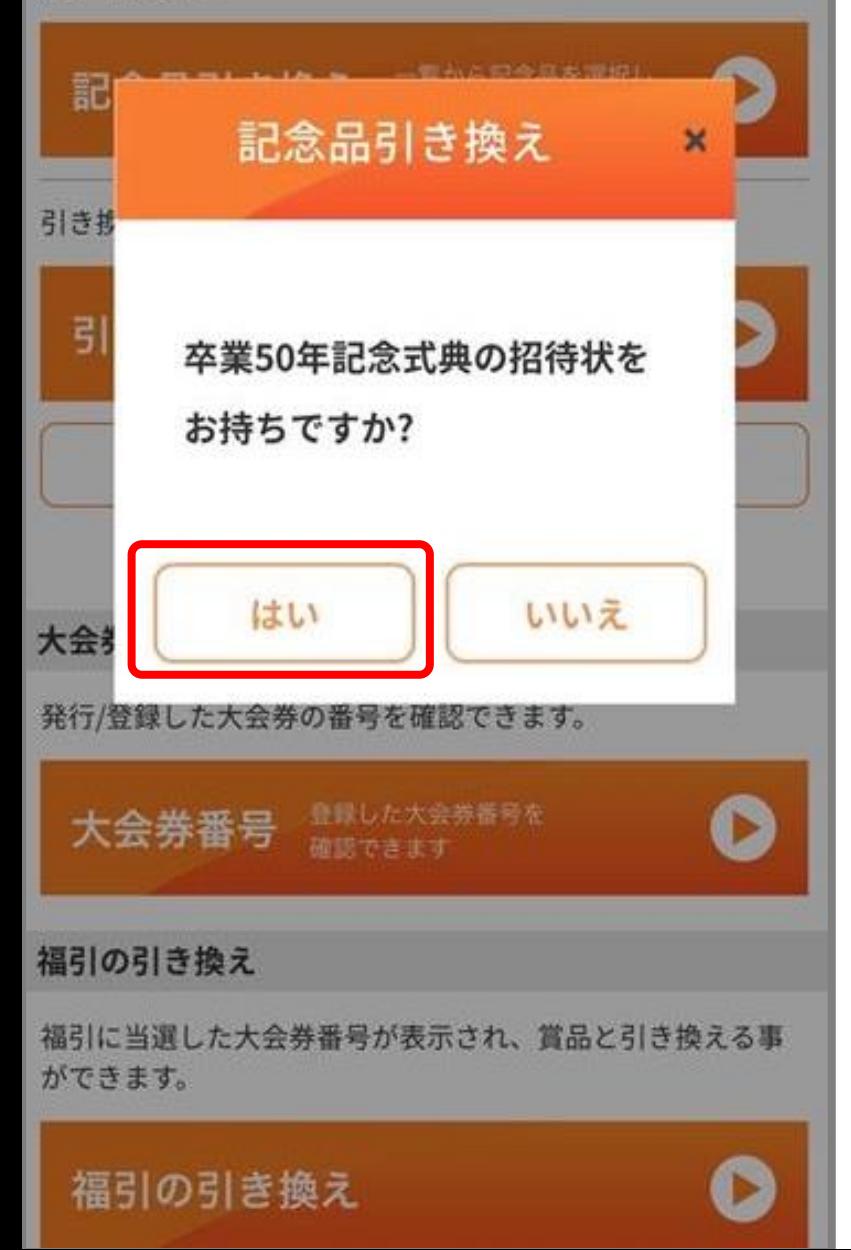

## 1. 記念品の引き換えには開始日があります

2.招待券をお持ちの方は『はい』をタップします 『いいえ』をタップすると、以下のメッセージが表示されます ≫P22へ進んでください

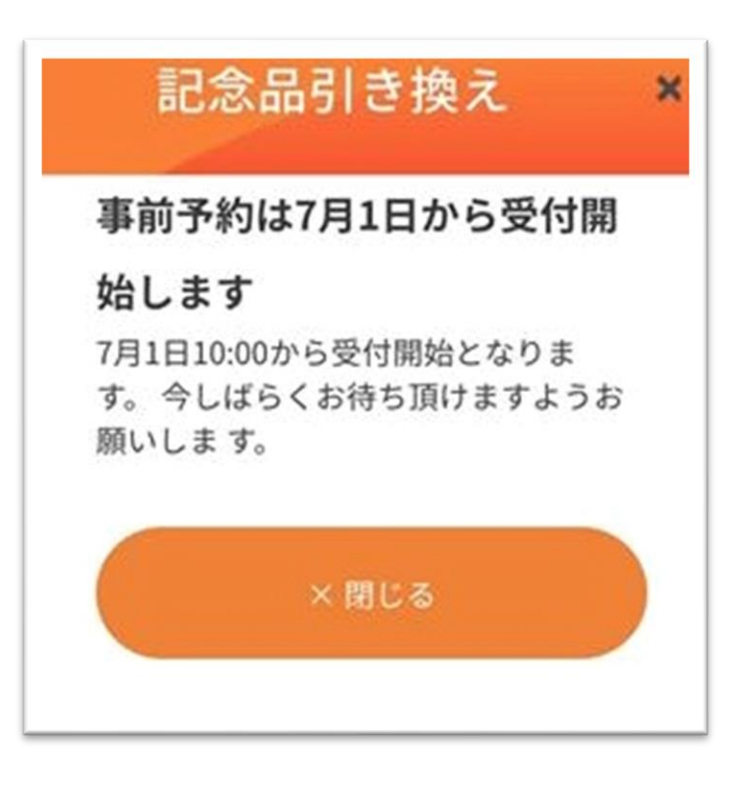

© 一般財団法人慶應連合三田会 (デジミタは塾員向けサ−ビスです) **センター** インタング はっぽん しゅうしゅうしゅうしゅうしゅうしゅうしゅうしゅうしゅう

**福 引**

#### 記念品について

大会券発行/紙大会券登録後、お好きな記念品を選択し引き換 えが可能です。

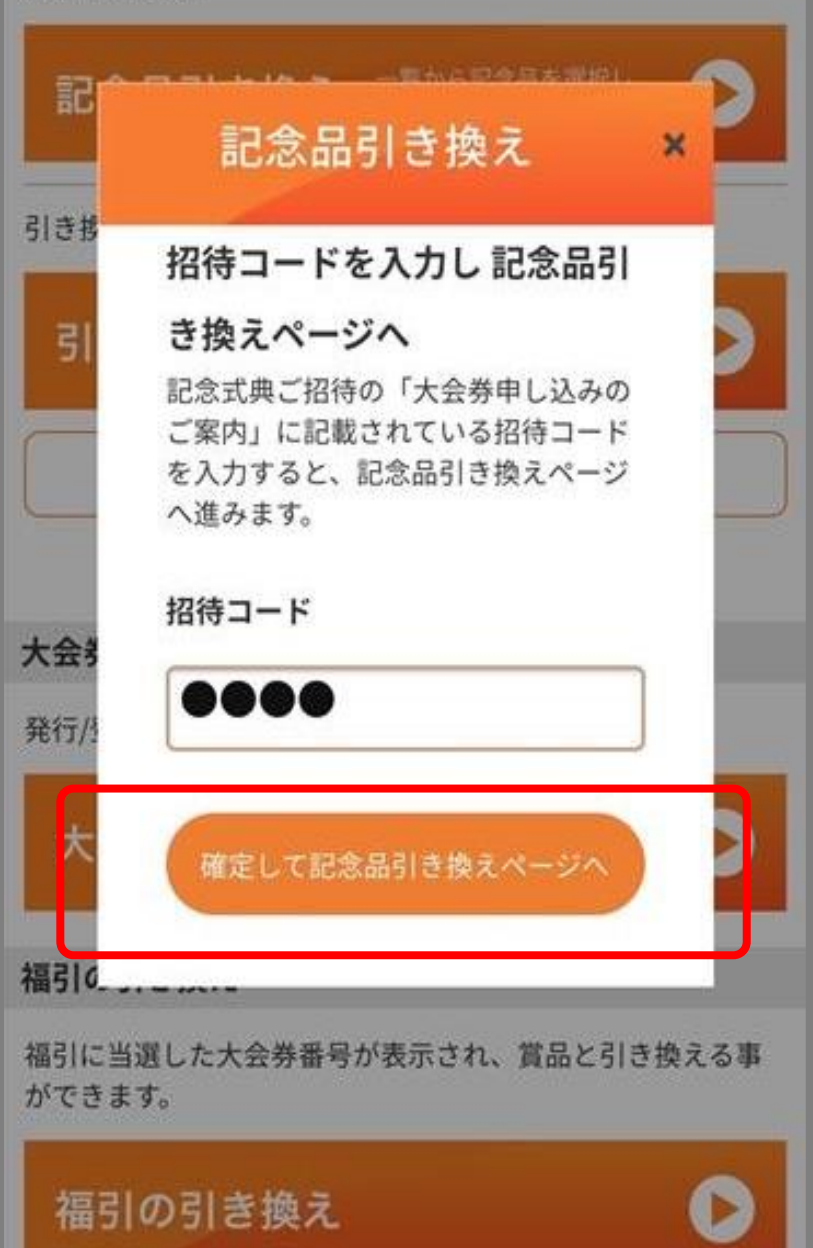

## 1. 招待コードを入力します

## 2.『確定して記念品引き換えページへ』をタップします

© 一般財団法人慶應連合三田会 (デジミタは塾員向けサ−ビスです) **センター** インタンのサービスです はっぽん しゅうしゅうしゅう しゅうしゅう せんしゅう せんしゅう

20

**大 会 券**

**記 念 品**

**福 引**

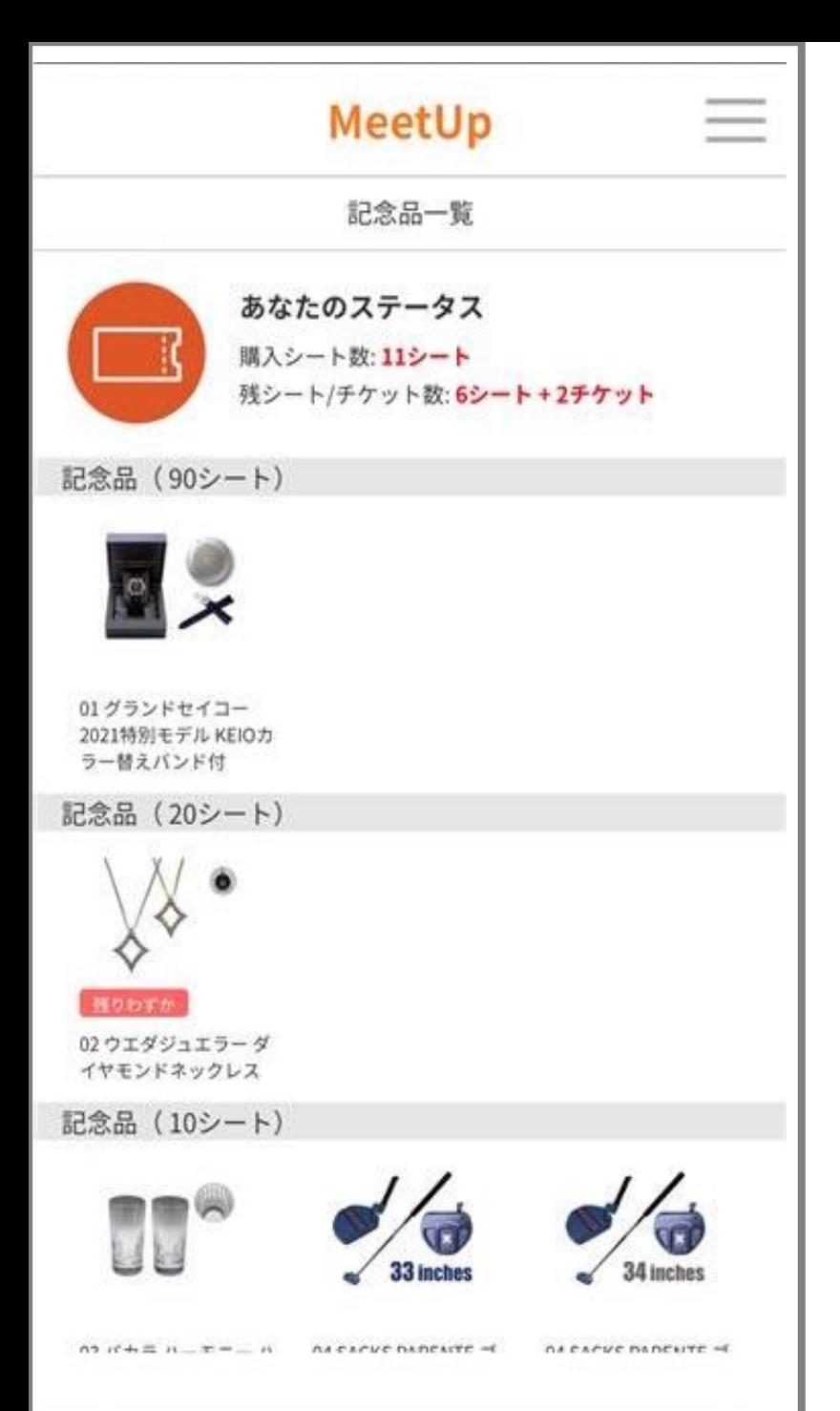

## **記念品 ー 記念品選択~発送について**

1. 一覧から引き換えたい記念品をタップします

©︎ 一般財団法人慶應連合三田会 (デジミタは塾員向けサービスです)

**他**

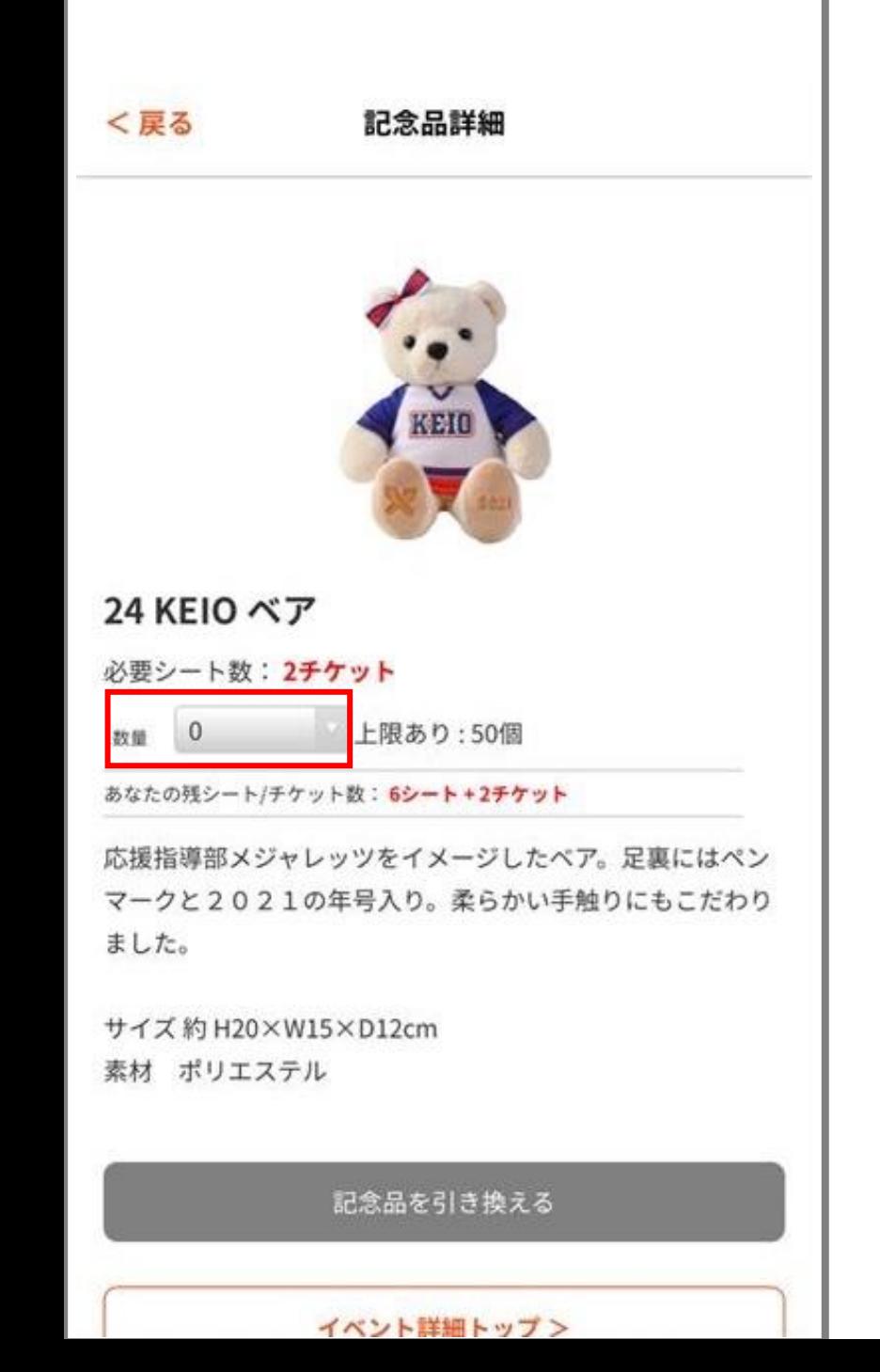

## 1. 数量を選択します

## 2.『記念品を引き換える』をタップします

©︎ 一般財団法人慶應連合三田会 (デジミタは塾員向けサービスです) **他**

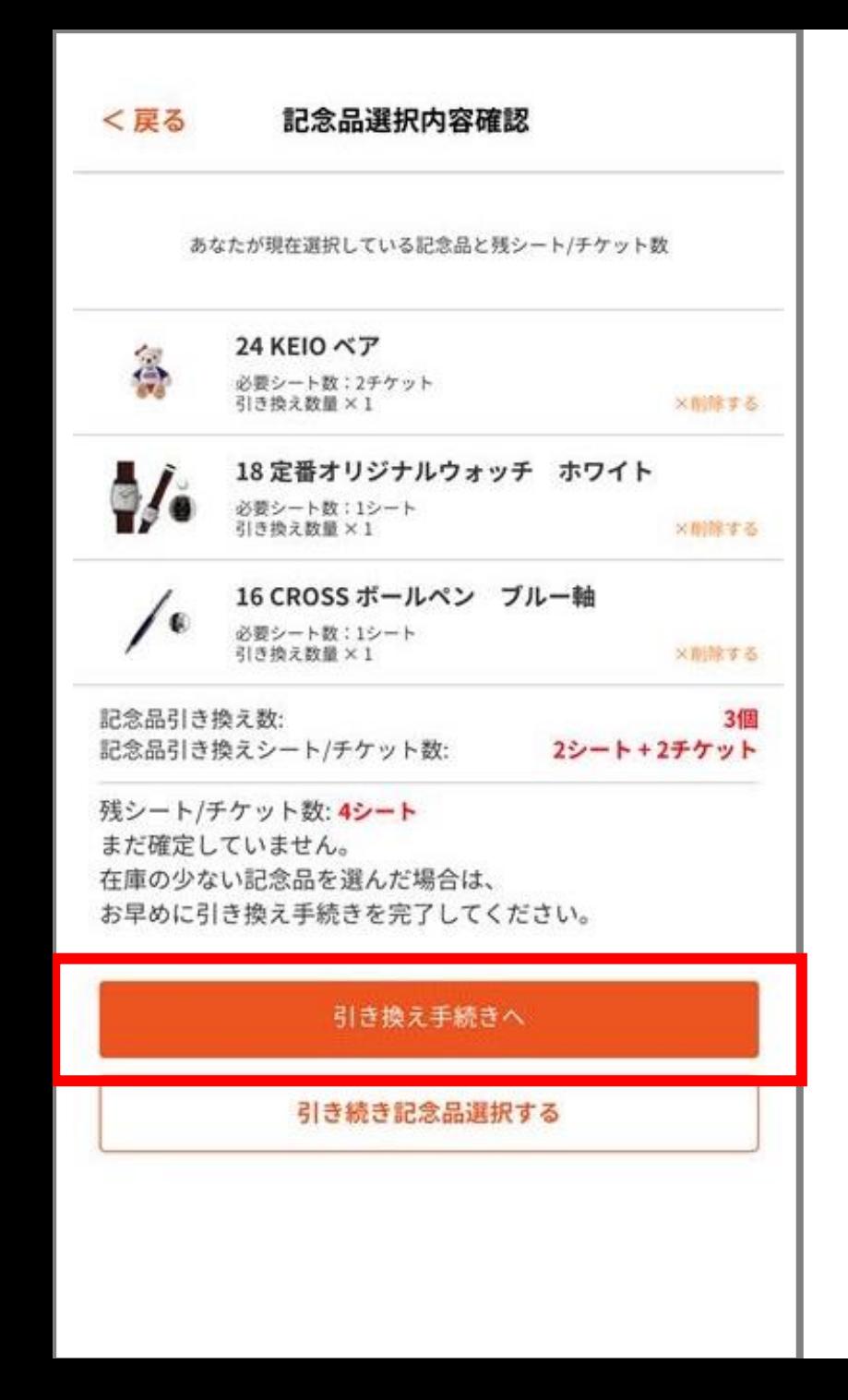

### 1. 選択した記念品が一覧で表示されます

2.選択内容を確認し、間違いがなければ 『引き換え完了手続きへ』をタップします

※住所を入力後、 確定ボタンを押すまで引き換えは確定し ていません。在庫がわずかな場合はご注意下さい。

#### ©︎ 一般財団法人慶應連合三田会 (デジミタは塾員向けサービスです)

23

**デ ジ ミ タ ID**

**大 会 券**

**記 念 品**

**福 引**

**他**

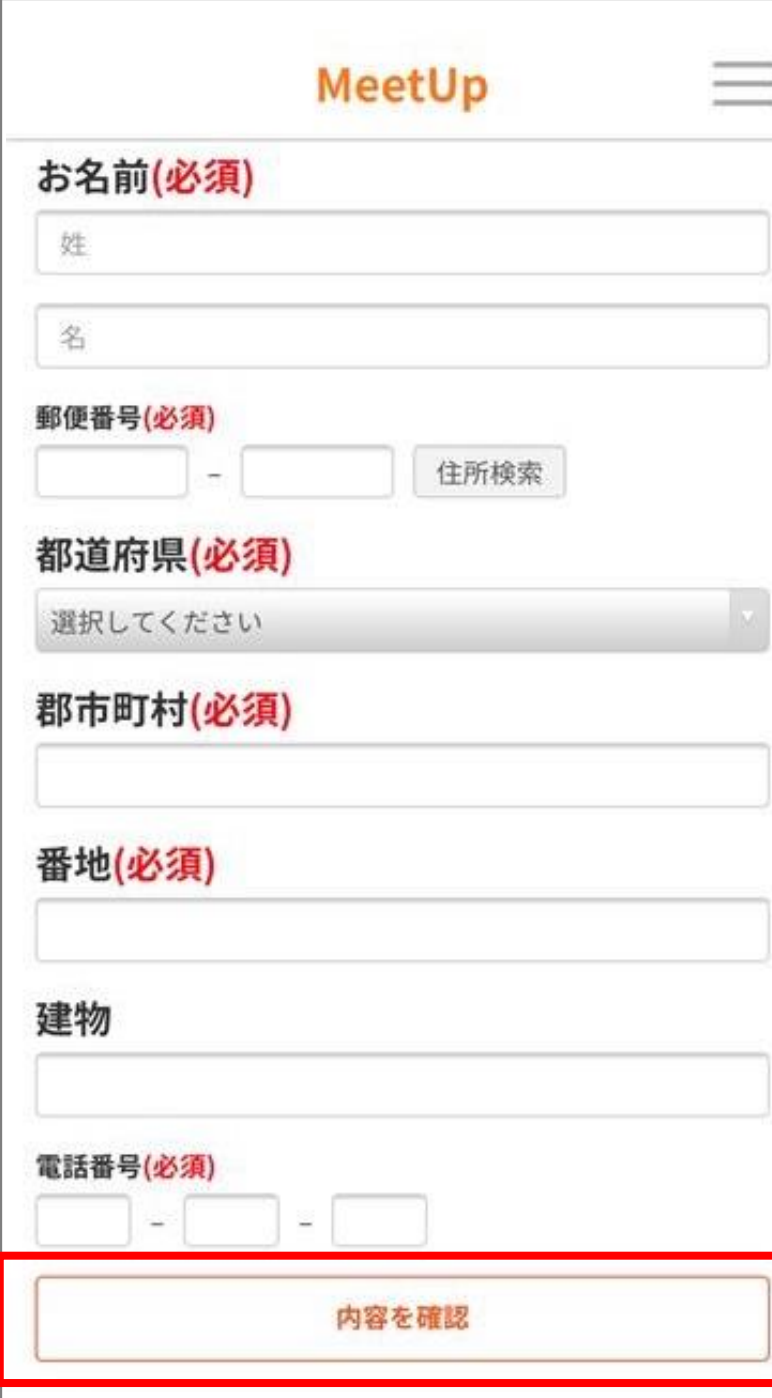

## 1. 記念品のお届け先を入力します

## 2.必要事項を入力したら『内容を確認』をタップします

#### 注意

複数回に分けて引き換え、それぞれに異なる配送先を指定して送付することはできません。 複数回、引き換え手続きされた場合、毎回住所情報を変更しても、最後に入力された発送先 に全ての記念品がセットで届くのでご注意ください。

©︎ 一般財団法人慶應連合三田会 (デジミタは塾員向けサービスです)

**他**

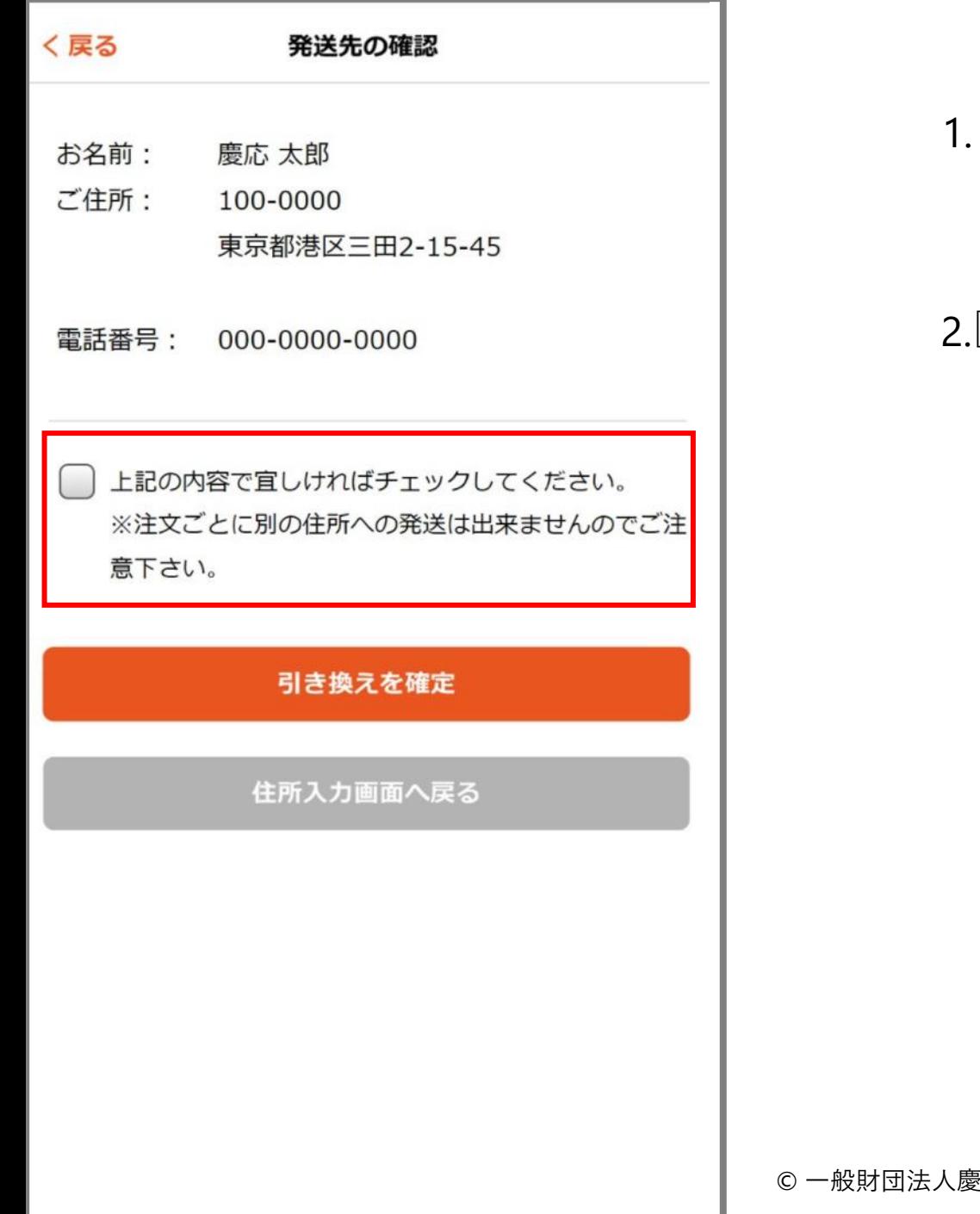

## 内容を確認し、ボックスにチェックを入れます

## 2.『引き換えを確定』をタップします

**デ**

**福**

**ID**

**券**

イベント詳細トップ >

手続き完了

記念品引き換えが完了しました!

引き換えた記念品と発送先は 引き換え済みページから確認ができます。

「引き換え内容ご確認」メールをお送りいたします。

記念品申込番号: 000000

©︎ 一般財団法人慶應連合三田会 (デジミタは塾員向けサービスです) **他**

26

1. この画面が表示されると記念品引換えの手続きが完了します 同時に引き換え内容ご確認メールも送信されます

**デ ジ ミ タ ID**

**他**

※事前、大会当日ともに、先着順での引き換えになります のでご了承ください。

引き換え済みの記念品と発送先を確認できます。

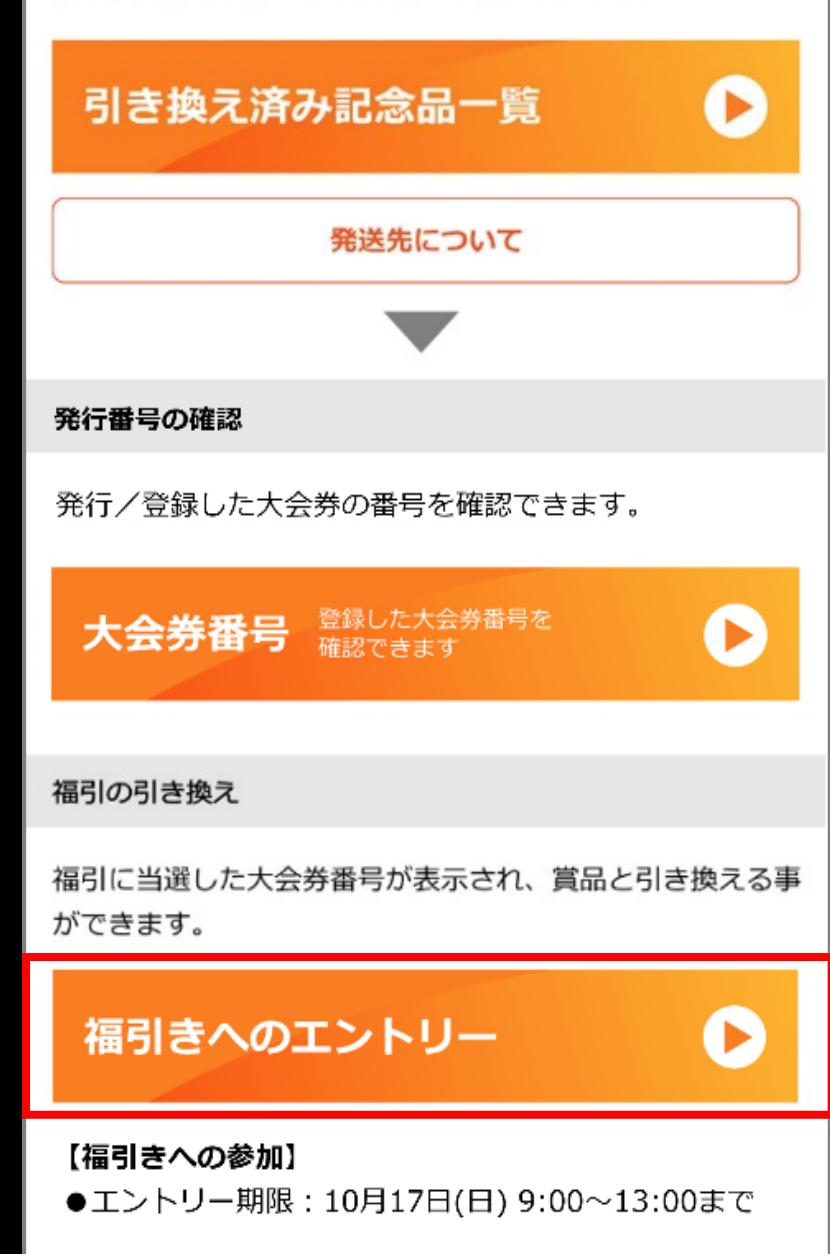

## **福引 ー 福引へのエントリーについて**

1. イベント情報ページから、下へスクロールします

2. 『福引へのエントリー』をタップします ※エントリーは10月17日(日)9:00~13:00までに行う必要があります ※エントリーしない場合でも「I賞・O賞」は抽選の対象となります

※事前、大会当日ともに、先着順での引き換えになります のでご了承ください。

引き換え済みの記念品と発送先を確認できます。

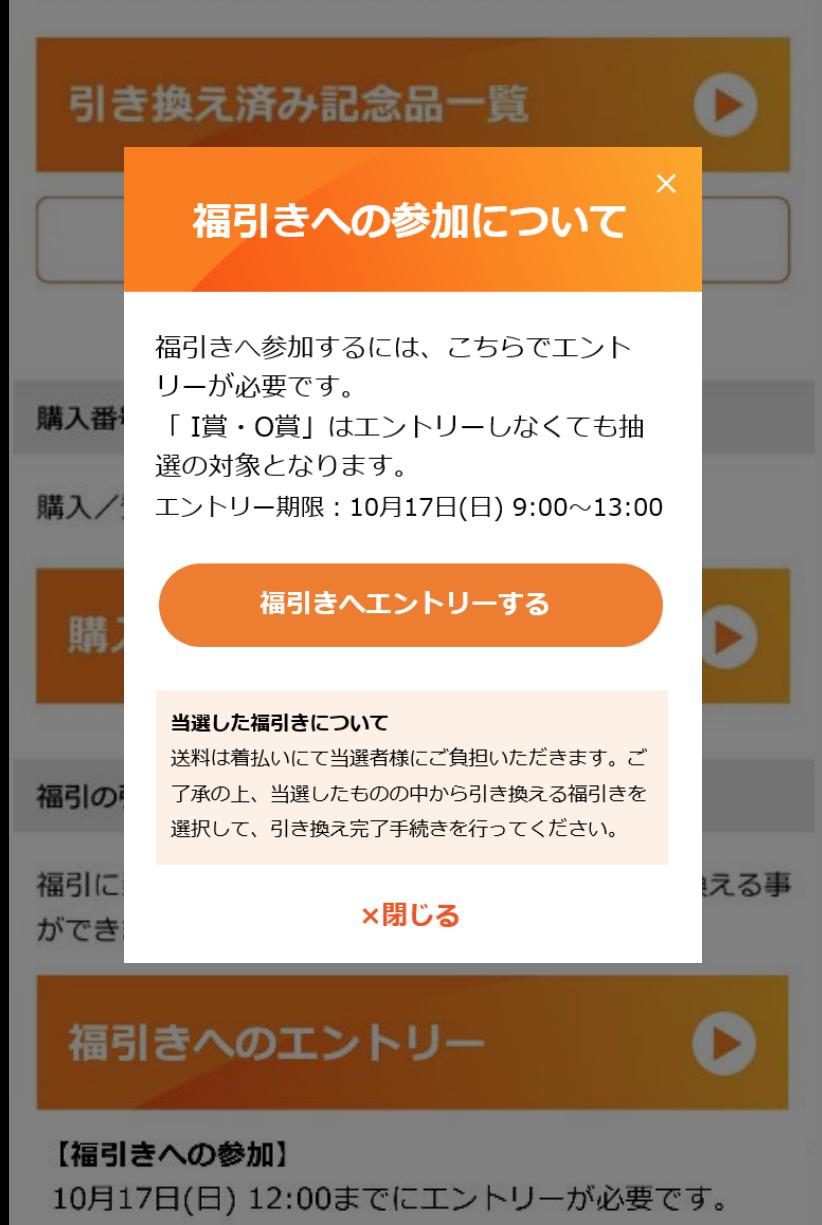

©︎ 一般財団法人慶應連合三田会 (デジミタは塾員向けサービスです) **他**

## 1. 内容を確認して『福引へエントリーする』をタップします

※事前、大会当日ともに、先着順での引き換えになります のでご了承ください。

引き換え済みの記念品と発送先を確認できます。

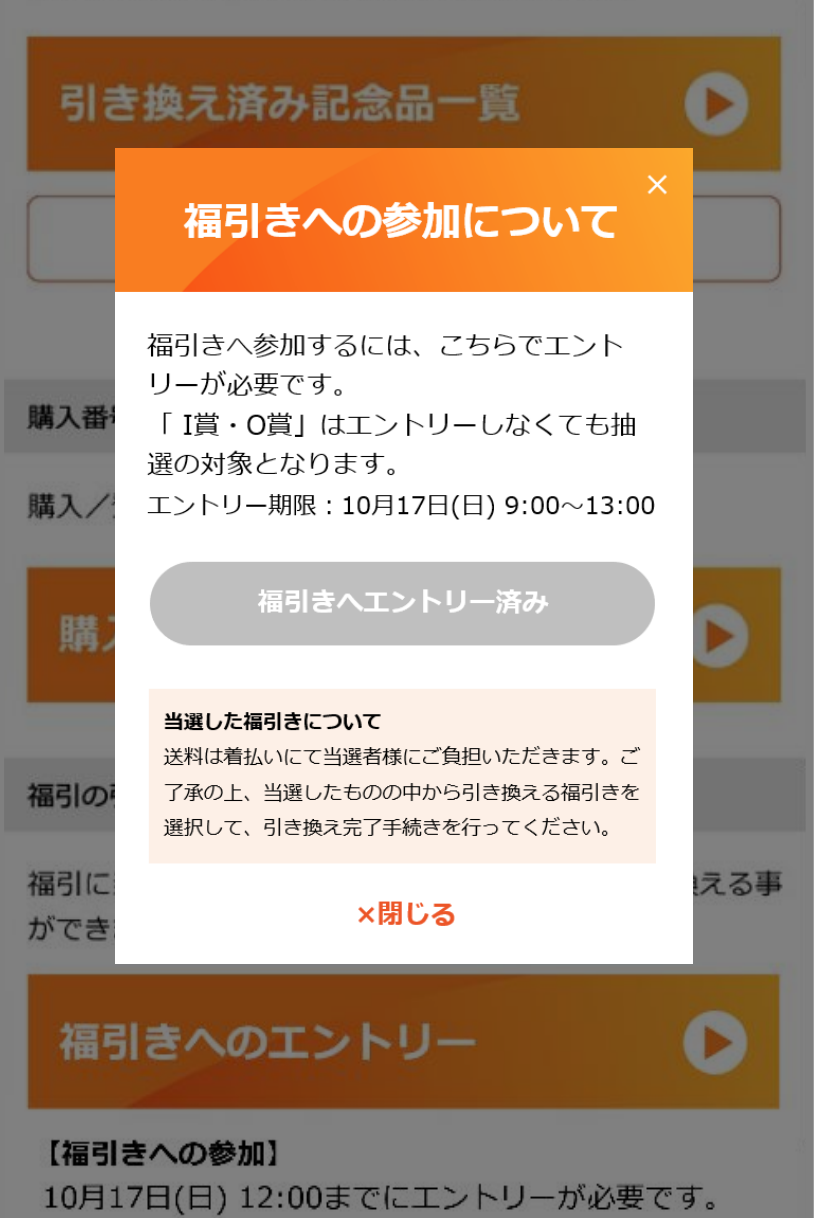

©︎ 一般財団法人慶應連合三田会 (デジミタは塾員向けサービスです) **他**

## 1. 『福引へエントリー済み』と表示されるとエントリー完了です

**他**

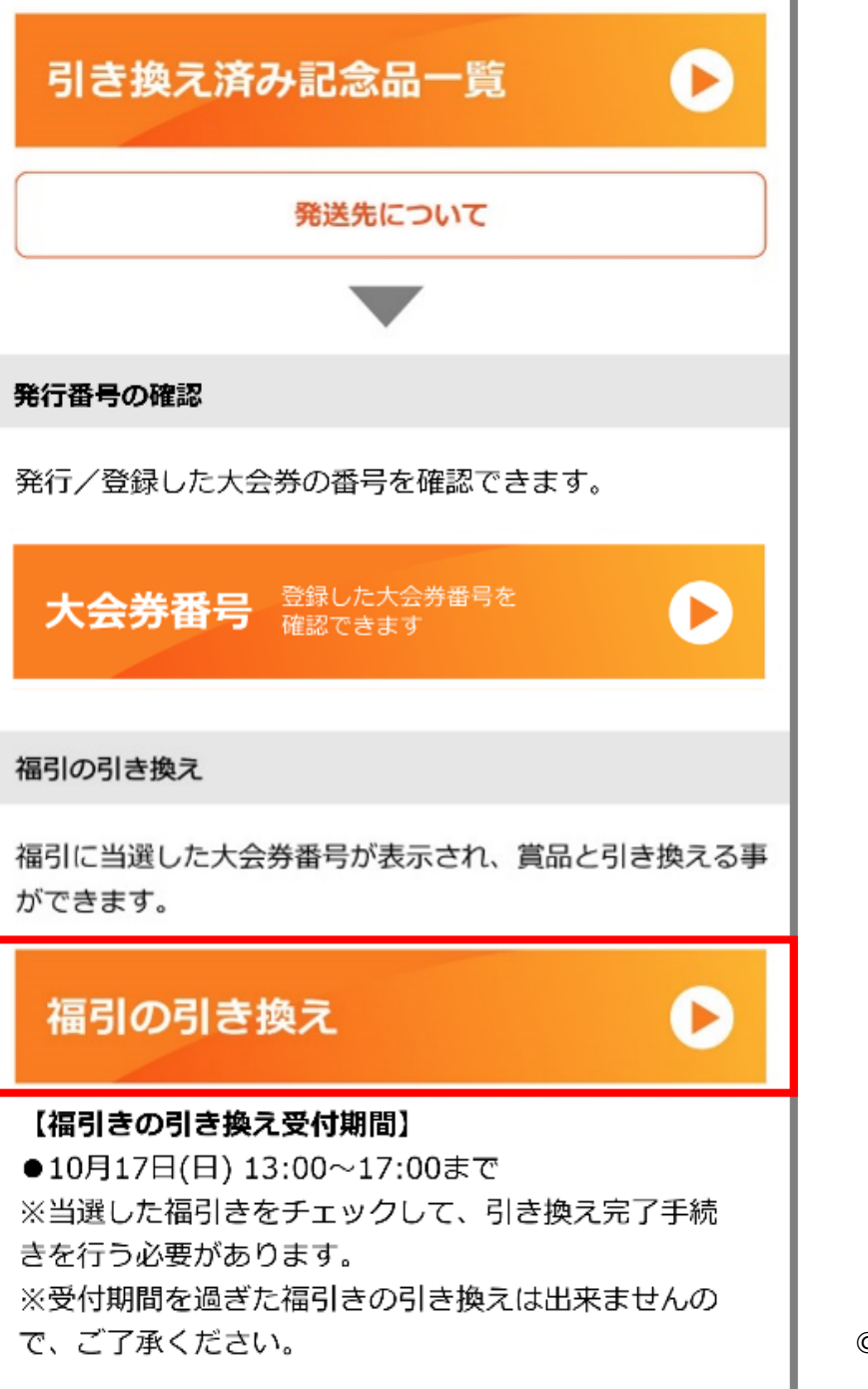

## **福引 ー 福引の引き換えについて**

1. 『福引の引き換え』をタップします ※引き換えは10月17日(日)13:00~17:00に行う必要があります

#### ©︎ 一般財団法人慶應連合三田会 (デジミタは塾員向けサービスです)

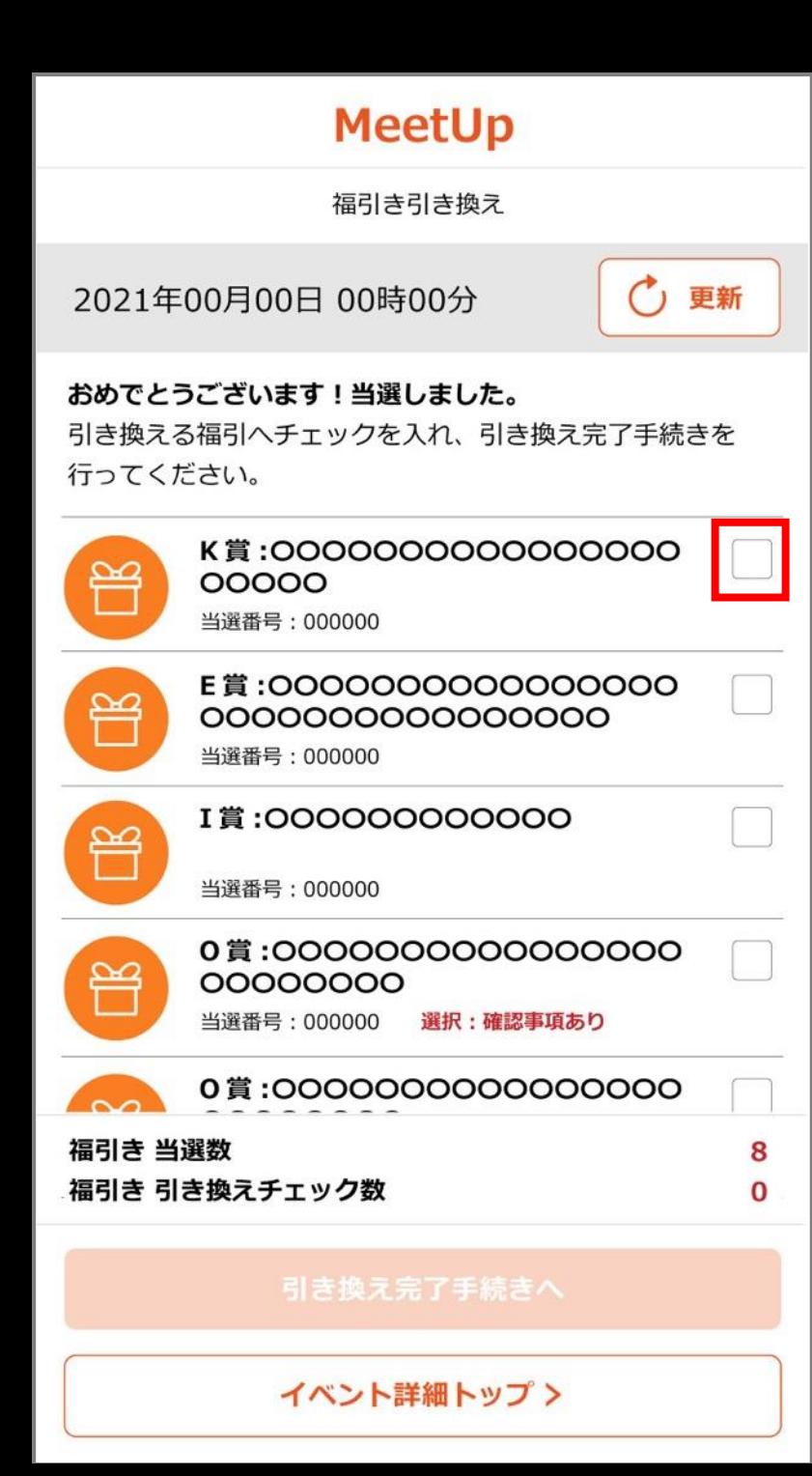

©︎ 一般財団法人慶應連合三田会 (デジミタは塾員向けサービスです) **他**

✔を入れます

1. 当選した賞の一覧が表示されます

2. 当選した中から、引き換えを行いたい賞のチェックボックスに

※送料は着払いで当選者にご負担いただきます

**引**

**福**

31

#### **大 会 券**

**記**

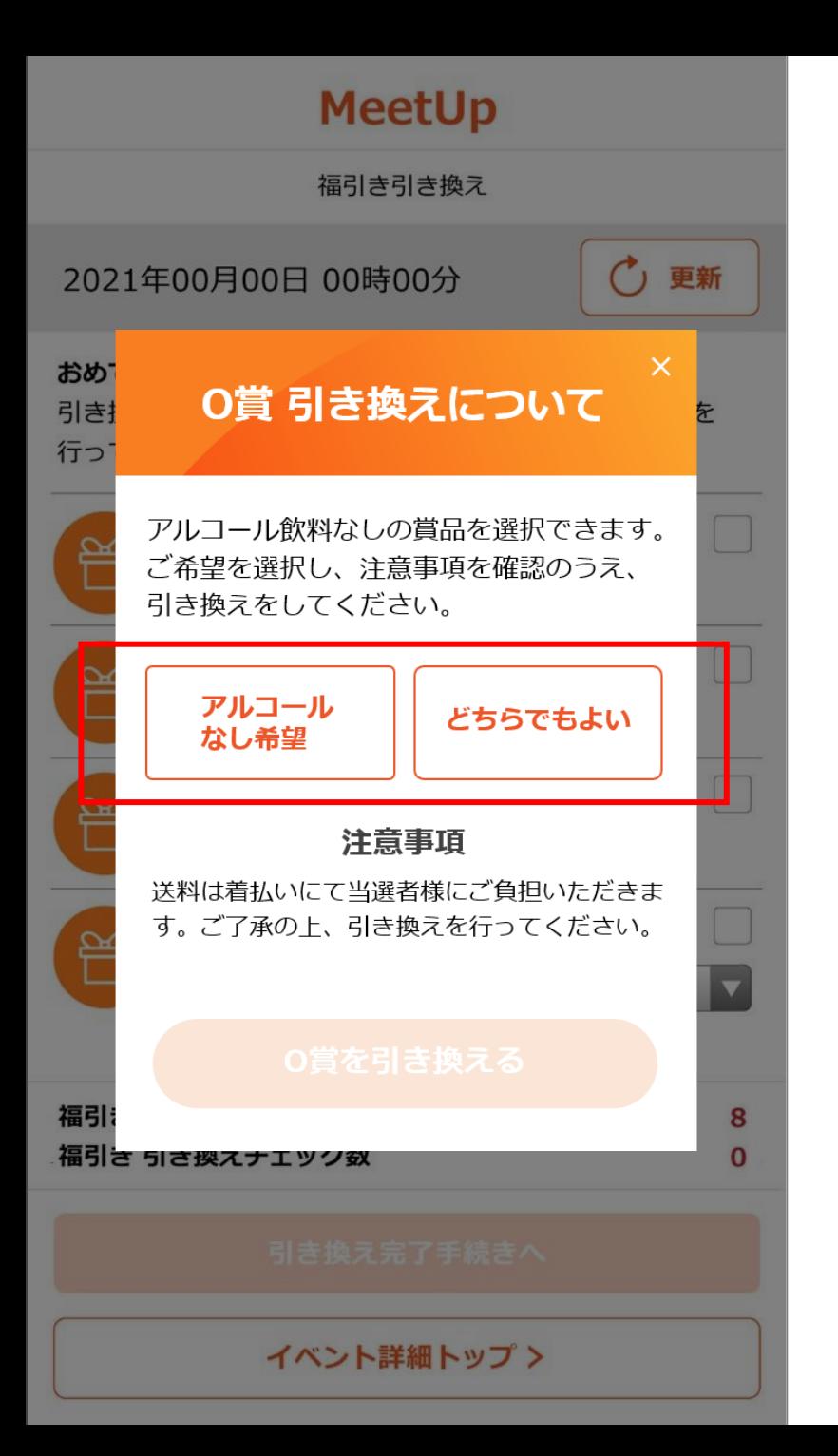

1. I賞とO賞は、商品内容の選択が可能です

## 2.『アルコールなし希望』または『どちらでもよい』をタップして選択します

© 一般財団法人慶應連合三田会 (デジミタは塾員向けサ−ビスです) **センター** インタンのサービスです はっぽん しゅうしゅう しゅうしょう しゅうしょう しゅうしょう

**デ ジ**

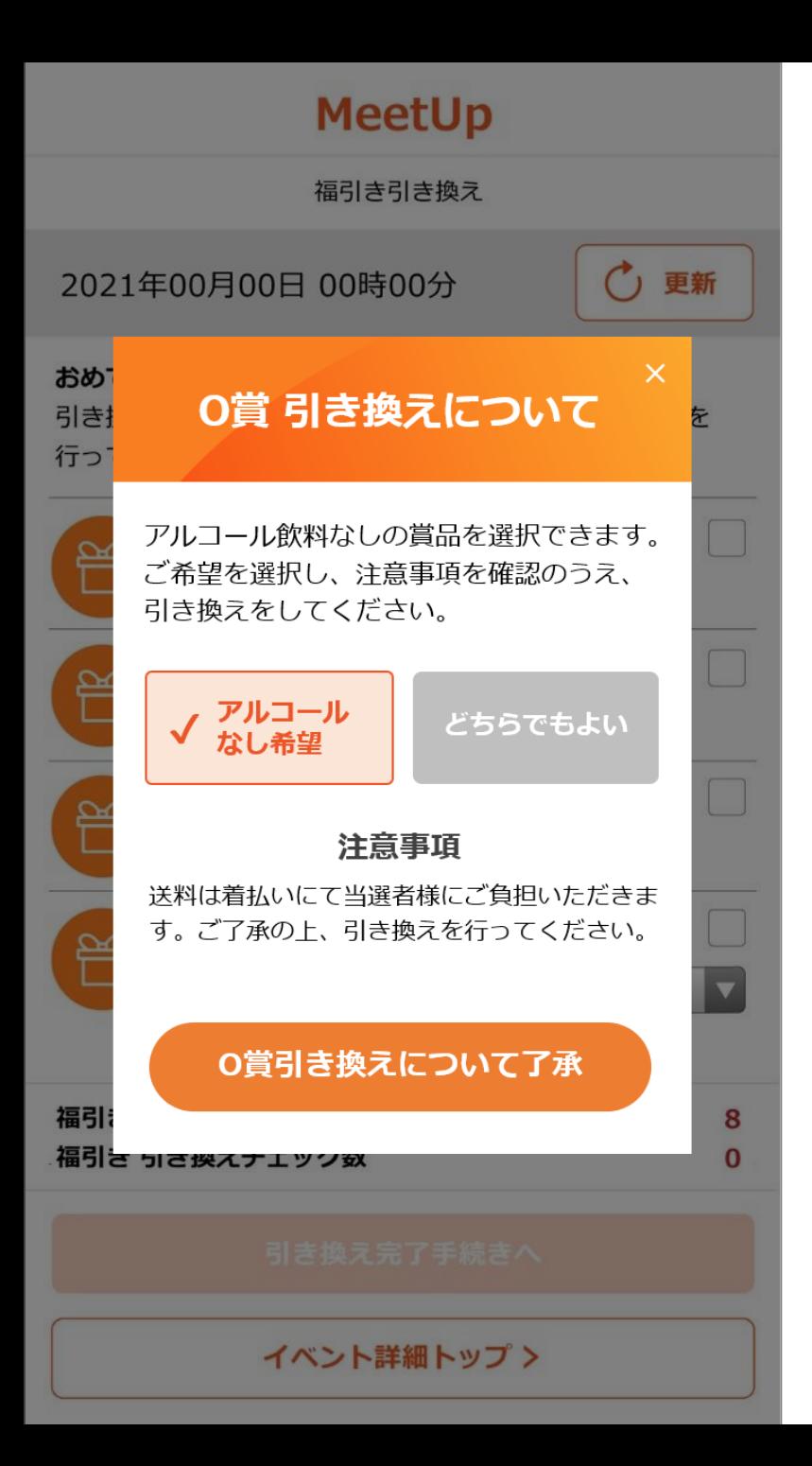

## 1. 選択した内容を確認します

## 2.『O賞引き換えについて了承』をタップします

© 一般財団法人慶應連合三田会 (デジミタは塾員向けサービスです) **センター** インタング インタング はっぽん しゅうしゅう せいしょう しゅうしょう しゅうしょう

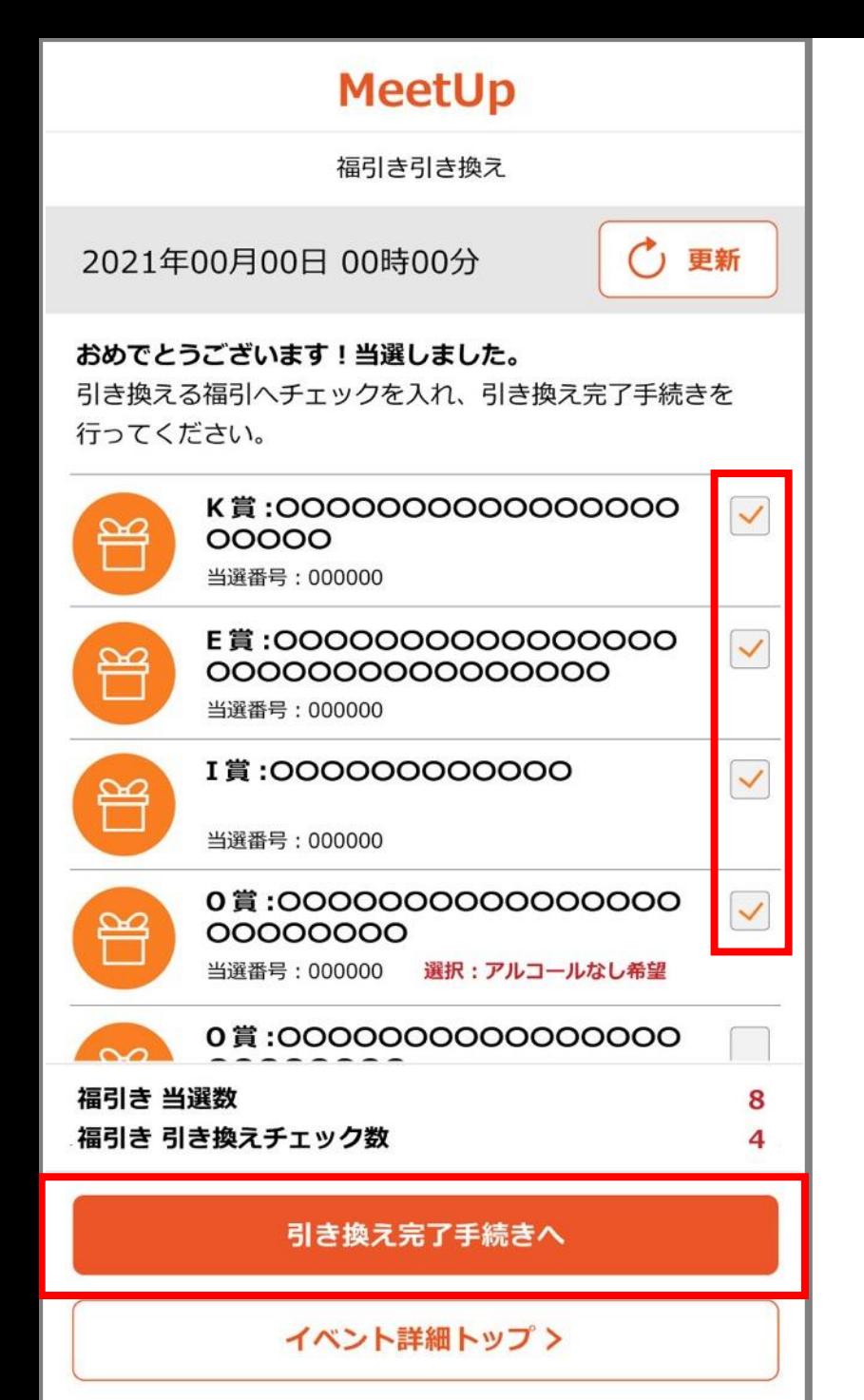

©︎ 一般財団法人慶應連合三田会 (デジミタは塾員向けサービスです) **他**

1. 引き換えを行いたい賞に◆が入っていることを確認します

2. 『引き換え完了手続きへ』をタップします

**記 念**

**品**

**デ ジ**

**福 引**

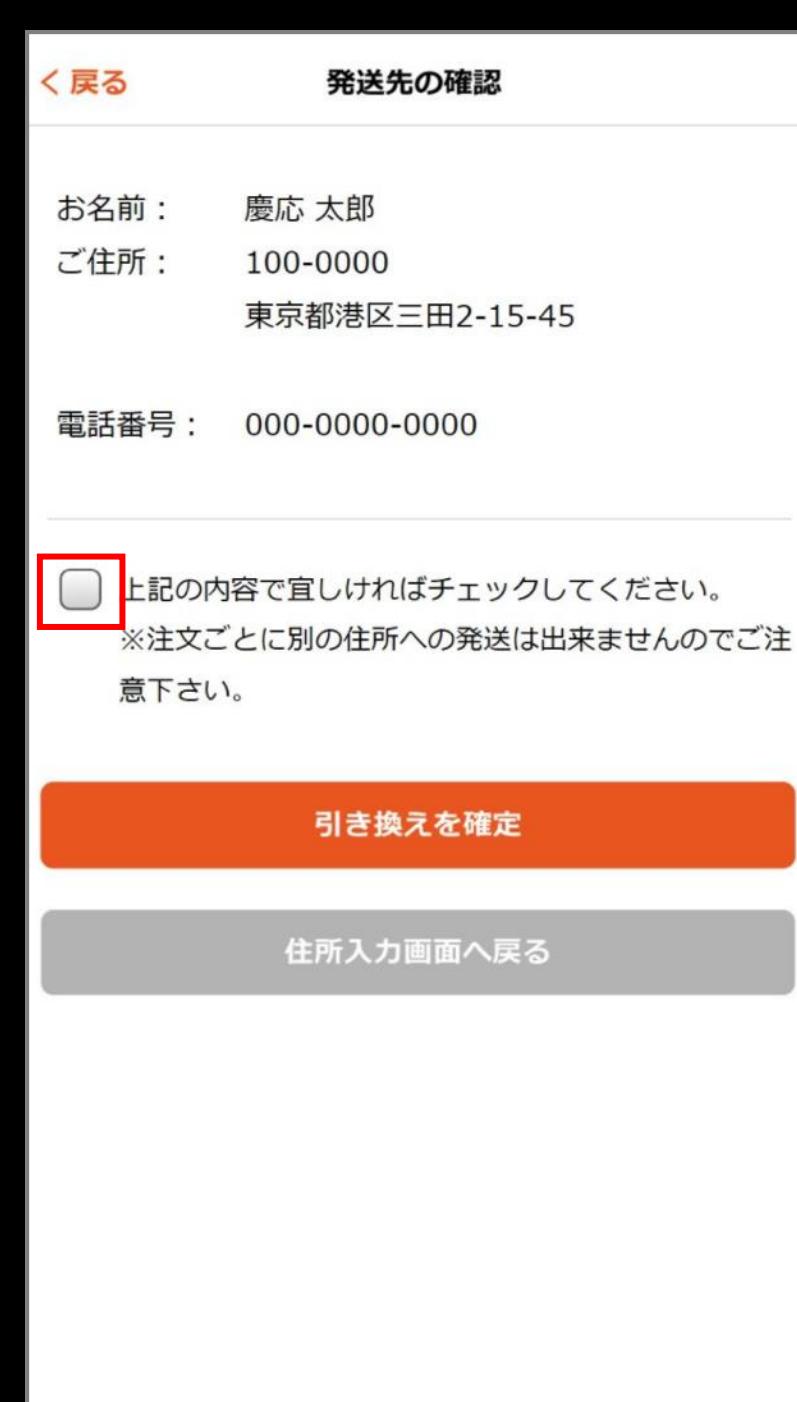

1. 発送先の内容に間違いがないか確認します ≫事前に記念品の引き換え時に住所登録を行っていない方は、 住所登録画面が表示されます

2. 間違いがなければチェックを入れます

3. 『引き換えを確定』をタップします

**会 券**

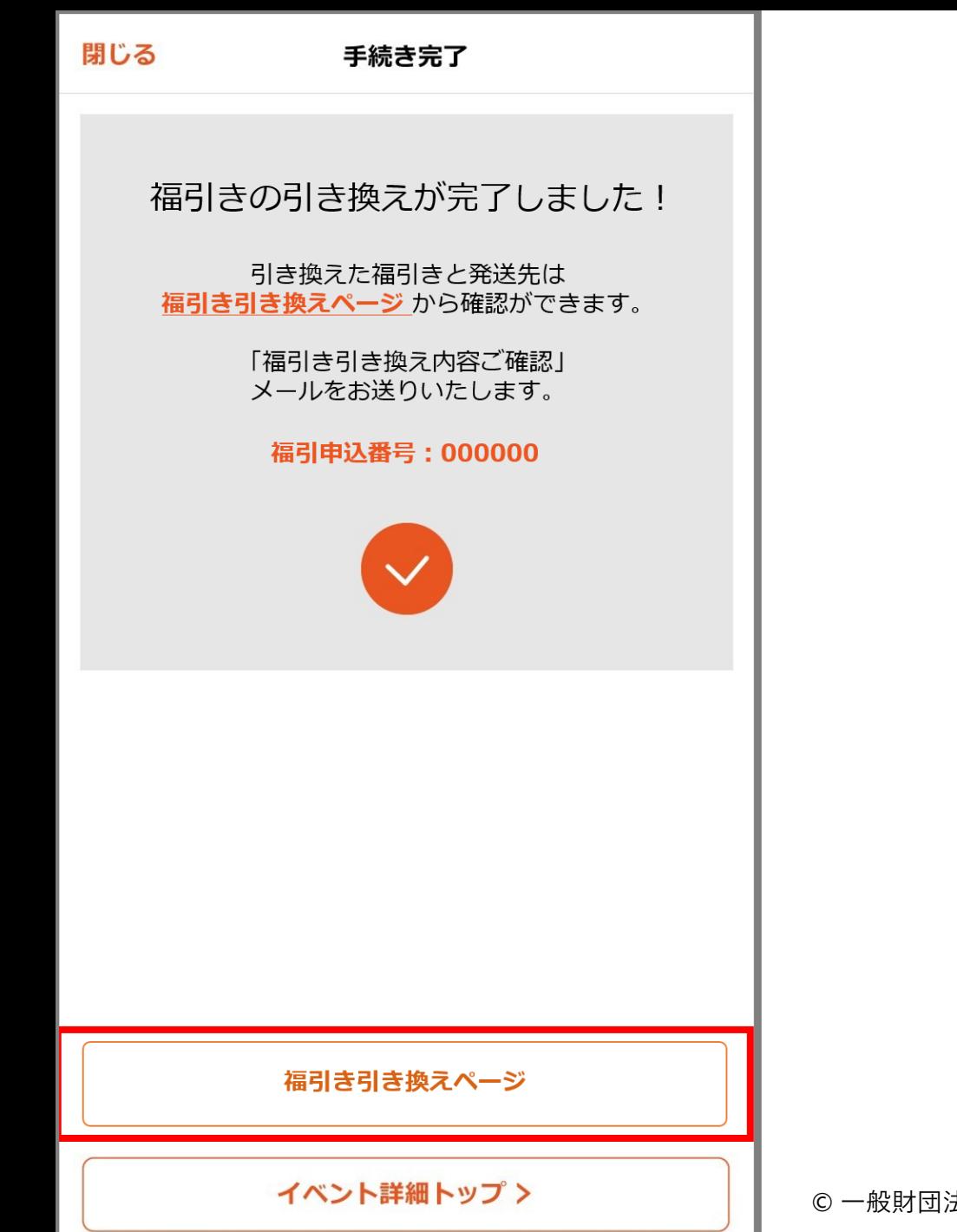

2. 『福引き 引き換えページ』をタップします

 $\pm$ 人慶應連合三田会 (デジミタは塾員向けサービスです) それは それは それは それは それは かいりょう いっぱん いっぴん せんしゅう

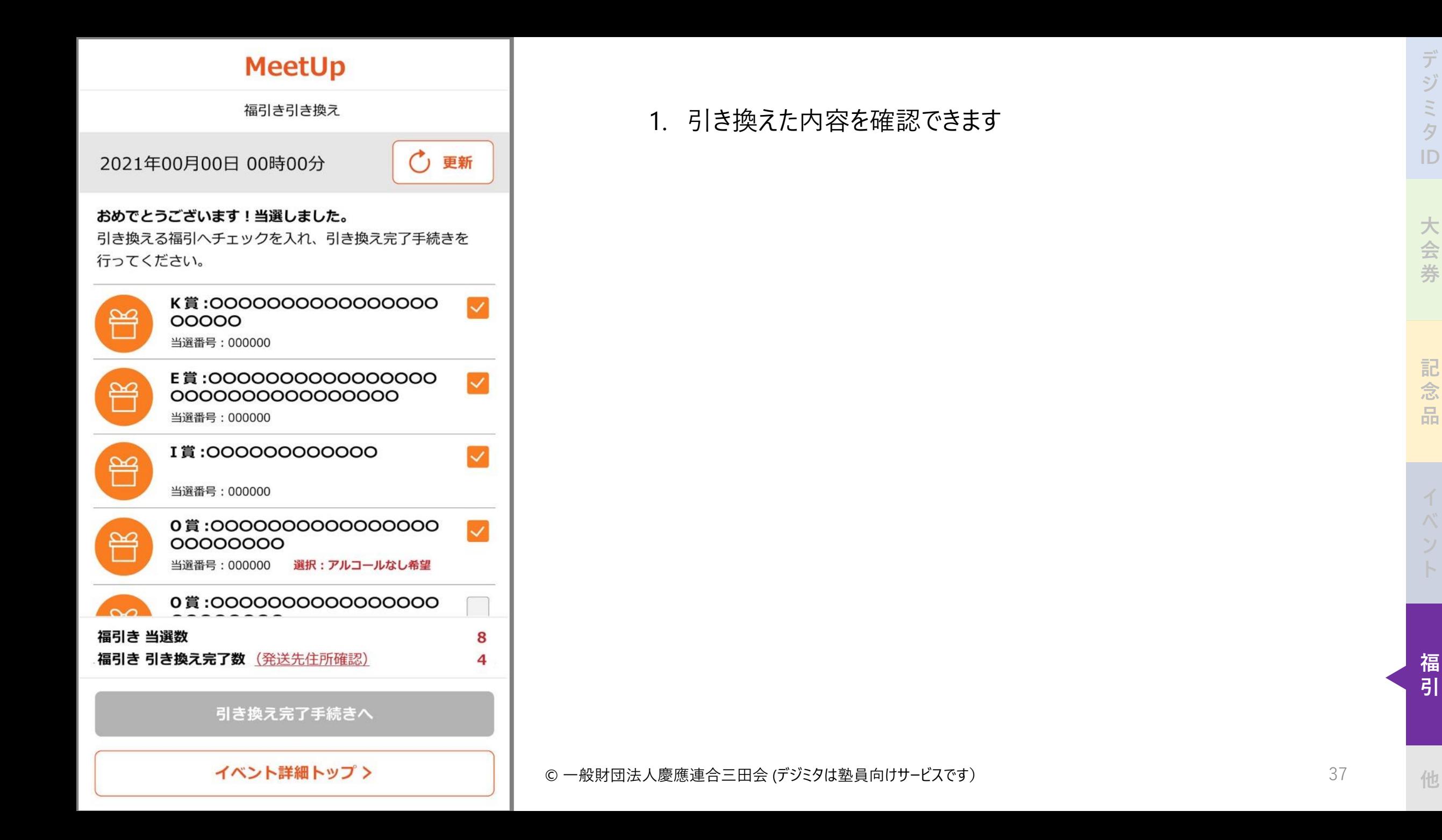

**ジ ミ タ ID 大**

**デ**

**会 券**

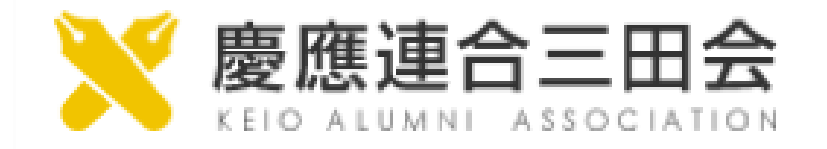

本資料は 2021年5月時点の情報となります。

バージョンアップや機能強化などにより、実際のご利用の製品では内容が異なる場合がありますのでご注意ください。

著作権

このドキュメントに記載されている情報 (URL 等のインターネット Web サイトに関する情報を含む) は、将来予告なしに変更すること があります。別途記載されていない場合、このソフトウェアおよび関連するドキュメントで使用している会社、組織、製品、ドメイン名、 電子 メール アドレス、ロゴ、人物、場所、出来事などの名称は架空のものです。実在する名称とは一切関係ありません。 お客様ご自身の責任において、適用されるすべての著作権関連法規に従ったご使用を願います。 慶應連合三田会は、このドキュメントに記載されている内容に関し、特許、特許申請、商標、著作権、またはその他の無体財産 権を有する場合があります。

**https://2021.rengomitakai.jp/**